## <span id="page-0-0"></span>Dell**™** PowerVault**™** 775N 시스템 사용 설명서

[시스템 개요](#page-1-0)

시스템 설치 프로그램 사용

[기술 사양](#page-25-0)

[I/O 포트 및 커넥터](#page-29-0)

[콘솔 재지정 사용](#page-38-0)

[용어집](#page-46-0)

주: 주는 컴퓨터를 보다 효율적으로 사용할 수 있도록 중요 정보를 제공합니다.

■ 주의사항: 주의사항은 하드웨어의 손상 또는 데이타 유실 위험을 설명하며, 이러한 문제 를 방지할 수 있는 방법을 알려줍니다.

△ 주의: 주의는 발생가능한 손상, 부상 또는 사망할 우려가 있음을 알려줍니다.

본 설명서에 수록된 정보는 사전 통보없이 변경될 수 있습니다. **©** 2002 Dell Computer Corporation. 저작권 본사 소유.

Dell Computer Corporation의 서면 승인 없이 어떠한 방법으로도 무단 복제하는 것을 엄격히 금합니다.

본 설명서에 사용된 상표: Dell, DELL 로고, Dell OpenManage, PowerEdge 및 PowerVault는 Dell Computer Corporation의 상표입니다. Intel은 Intel Corporation의 등록 상표이며 Intel386, Xeon은 Intel Corporation의 상표입니다. Microsoft, MS-DOS, Windows 및 Windows NT는 Microsoft Corporation의 등록 상표입니다. UNIX는 미국 및 기타 국가의 Open Group의 등록 상표입니다.

특정 회사의 표시나 회사명 또는 제품을 지칭하기 위해 다른 상표나 상호를 본 설명서에서 사용할 수도 있습니다. Dell Computer Corporation은 자사가 소유하고 있는 상표 이외의 다른 모든 등록 상표 및 상표명에 대해 어떠한 소유권도 없음을 알려 드립니다.

## <span id="page-1-1"></span><span id="page-1-0"></span>시스템 개요

Dell**™** PowerVault**™** 775N 시스템 사용 설명서

- 시스템 상태 표시등
- 시스템 확인 표시등
- 전면 패널 구조
- 후면 패널 구조
- 시스템 특징
- [지원되는 운영 체제](#page-9-0)
- 전원 보호 장치
- 기타 필요한 설명서
- 기술 지원 얻기

본 시스템은 강력한 랙마운트 플랫폼에 최적화된 파일 관리 기능을 제공합니다. 512MB 메모리의 Intel® Xeon™ 마이크로프로세서 1개를 기본 구성으로 특징지어 집니다. 최대 구성시 최대 6개의 메모리 모듈과 2개의 Xeon 마이크로프로세서가 포함됩니다.

본 항목에서는 시스템의 주요 하드웨어와 소프트웨어 특징에 대해 설명하고 시스템 전면과 후면 패널의 시스템 상태 표시등에 대한 정보도 제공 합니다. 또한, 시스템 설정시 필요한 기타 설명서 정보 및 기술 지원을 받는 방법을 제공합니다.

## 시스템 상태 표시등

베젤을 설치하면 시스템 베젤에 시스템 상태를 알려주는 표시등이 나타납니다(<u>그림 1-1</u> 참조). 이 표시등은 시스템이 올바르게 작동하는 경우, 시스템에 주의가 필요한 경우 또는 시스템을 확인하는 경우를 알려줍니다("시스템 확인 표시등" 참조). 후면 패널 표시등 커넥터를 사용하여 베 젤 시스템 상태 표시등과 같은 기능을 하는 표시등을 장착할 수 있습니다. 주의 코드는 마이크로프로세서 문제, 전원 공급 장치 문제, 시스템 또 는 전원 공급 장치 팬 문제, 시스템 온도 문제, 하드 드라이브 문제, 시스템 메모리 문제, 확장 카드 문제 또는 내장형 SCSI 컨트롤러 문제를 알려 줍니다. 자세한 내용은 설치 및 문제 해결 설명서를 참조하십시오. 베젤 표시등이 꺼져 있을 경우, LCD 상태 디스플레이가 시스템 상태 표시등 과 같은 기능을 수행합니다 ("상태 LCD" 참조).

[표 1-1과](#page-2-1) [표 1-2에](#page-2-2)는 시스템의 상태 표시등 코드 목록이 나와 있습니다.

그림 1-1. 시스템 상태 표시등

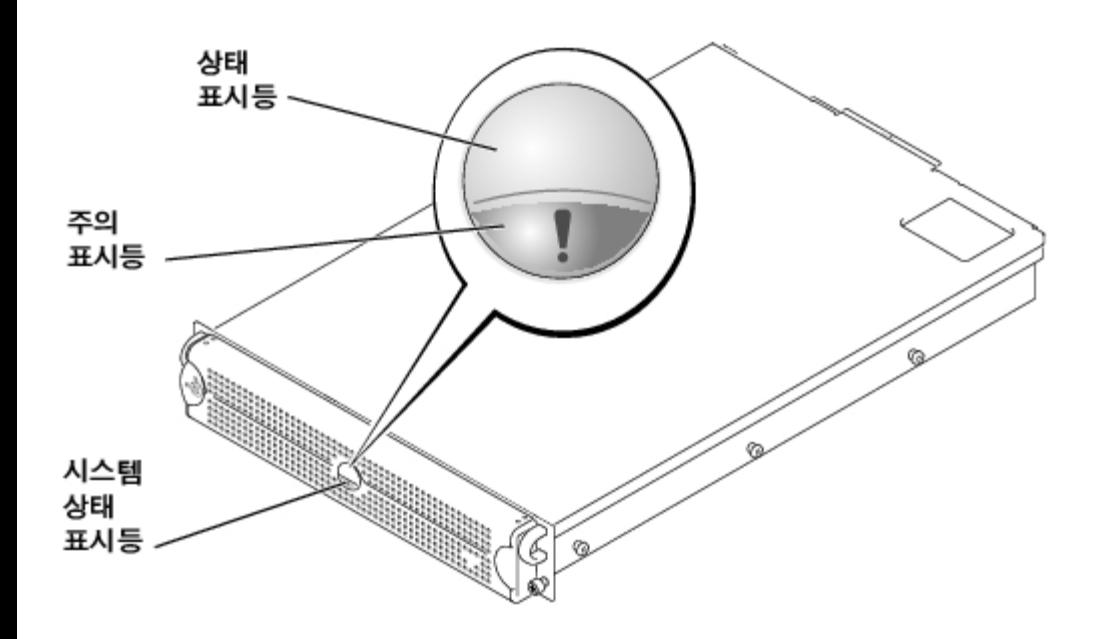

<span id="page-2-1"></span>표 1-1. 베젤 시스템 상태 표시등 코드

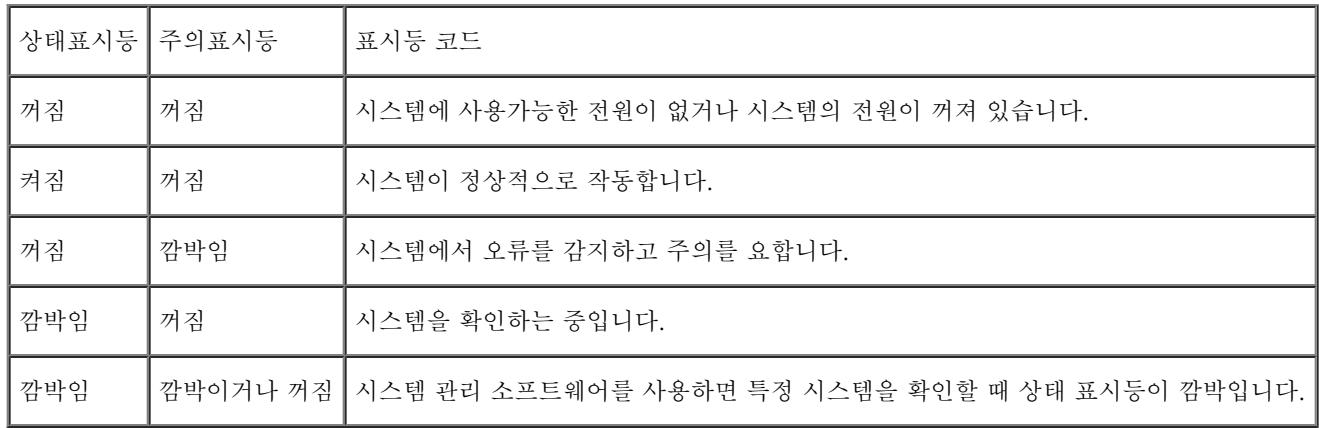

<span id="page-2-2"></span>표 1-2. 후면 패널 시스템 상태 표시등 코드

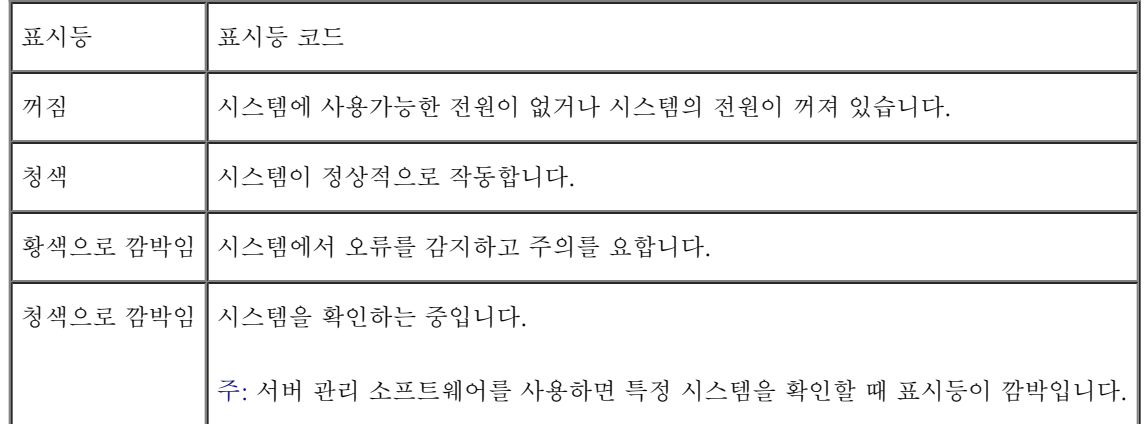

## <span id="page-2-0"></span>시스템 확인 표시등

랙에 설치한 특정 시스템의 위치는 전면과 후면 패널에 있는 확인 단추를 사용하여 알 수 있습니다. 두 개의 단추 중 하나를 누르면 다시 이 단추

를 누를 때까지 후면 패널에 있는 확인 표시등과 전면 베젤에 있는 상태 표시등이 깜박입니다. 베젤이 분리되면, LCD 표시등이 청색으로 깜박입 니다.

전면 패널 시스템 확인 단추의 위치를 확인하려면 [그림 1-2를](#page-1-1) 참조하십시오. 시스템 후면 패널에 있는 확인 단추와 표시등의 위치를 확인하려 면 "후면 패널 구조"를 참조하십시오.

## 전면 패널 구조

시스템 전원과 드라이브의 추가 표시등은 베젤 뒤쪽에 있습니다. 전면 패널 상태 LCD는 영숫자 디스플레이를 사용하여 정보를 제공합니다("<u>상</u> 태 LCD" 참조).

[그림 1-2는](#page-1-1) 시스템 전면 패널의 구조입니다. 표 1-3에서는 전면 패널 구조에 대해 설명합니다.

그림 1-2. 전면 패널 구조

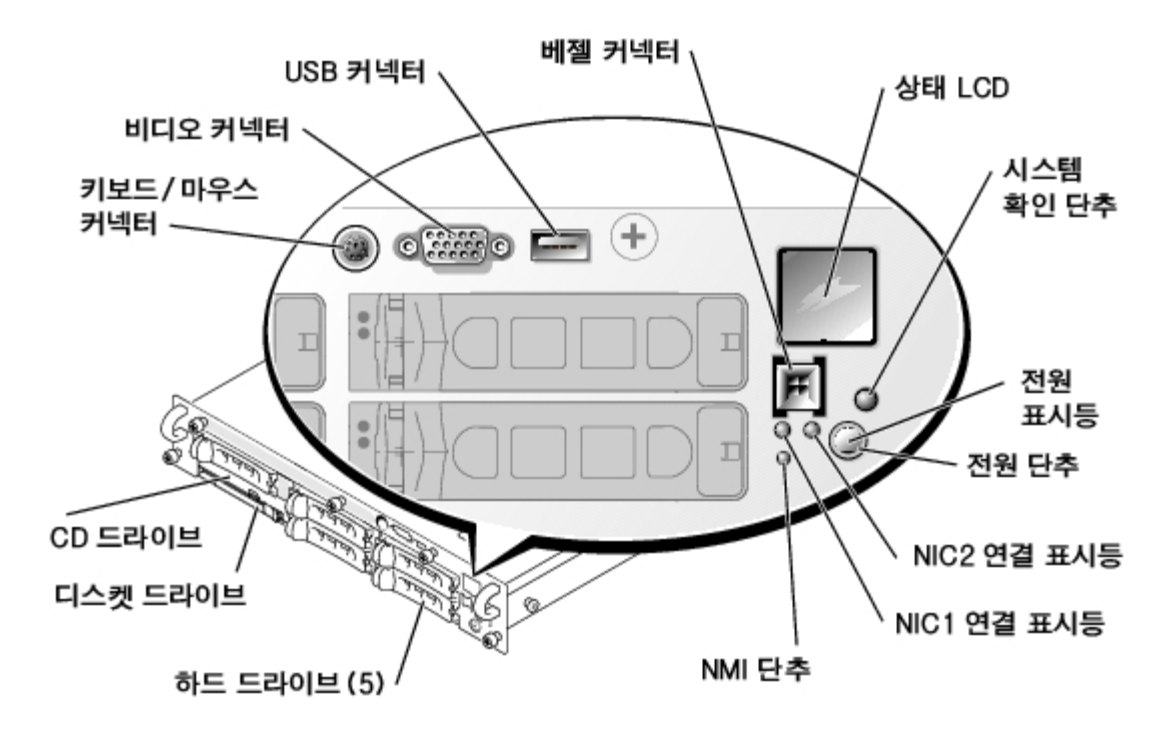

표 1-3. 전면 패널 구조

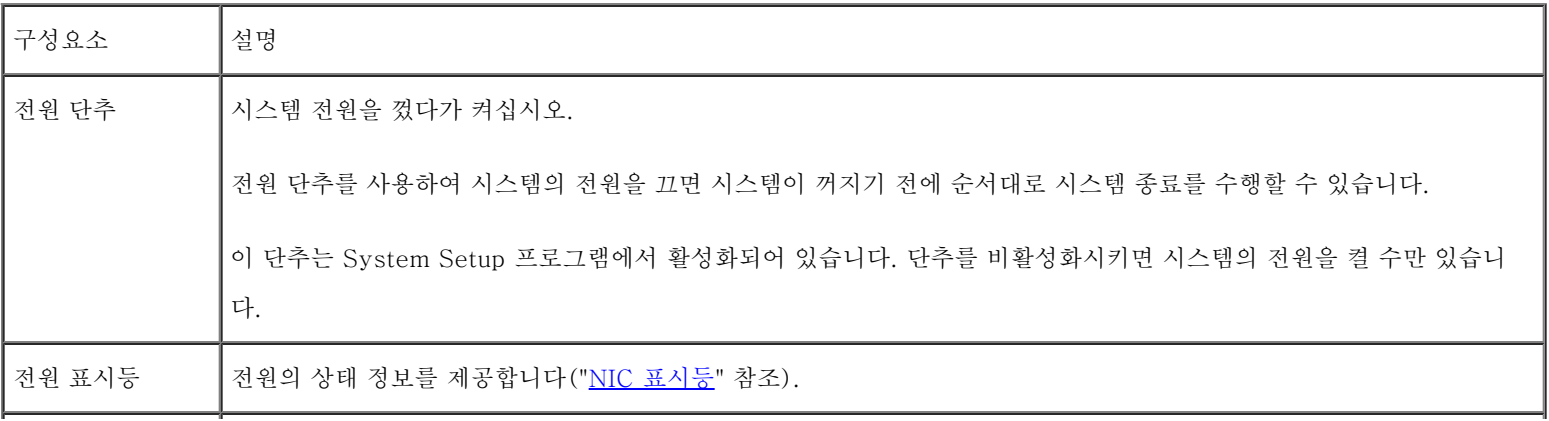

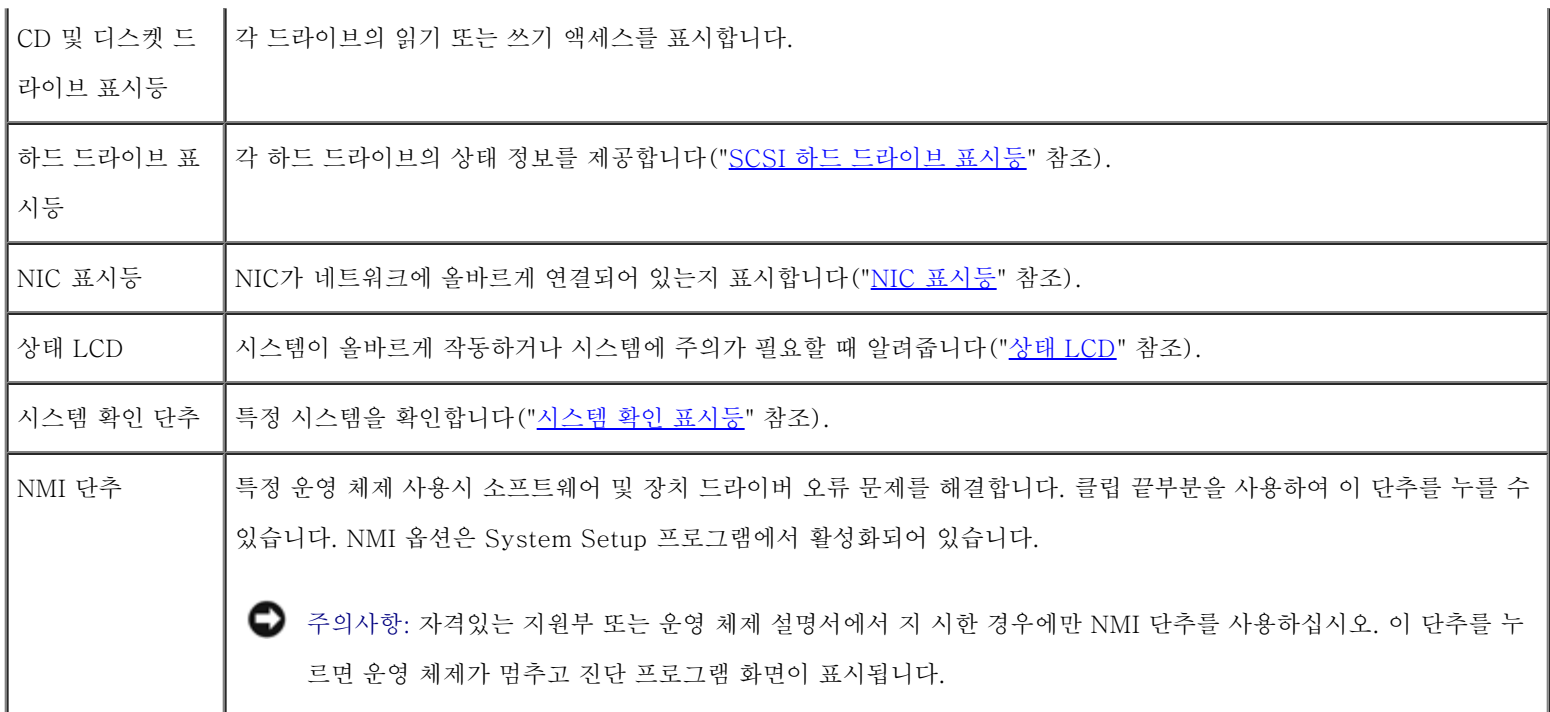

또한 전면 패널에는 Y 케이블을 사용하여 마우스와 키보드를 연결하는 USB 커넥터, 비디오 커넥터, PS/2 커넥터가 있습니다(<u>그림 1-2</u> 참조).

## 전원 표시등

시스템에는 시스템의 전원 상태를 알 수 있는 표시등이 전면 패널과 전원 공급 장치에 있습니다([그림 1-2](#page-1-1) 참조).

## 전원 표시등 코드

전원 단추는 시스템의 전원 공급 장치로의 AC 전원 입력을 제어합니다. 전원 단추 표시등은 전원 상태에 대한 정보를 제공합니다.

[표 1-4에](#page-4-1)는 전원 단추 표시등 코드 목록이 나와 있습니다.

<span id="page-4-1"></span>표 1-4. 전원 단추 표시등 코드

|     | ┃표시등┃표시등 코드                                                                         |
|-----|-------------------------------------------------------------------------------------|
| ┃켜짐 | ┃시스템에 전원이 공급되고 시스템이 작동 중임을 나타냅니다.                                                   |
| ┃꺼짐 | ┃시스템에 전원이 공급되지 않음을 나타냅니다.                                                           |
|     | ┃깜박임┃시스템에 전원이 공급되고 있지만 시스템이 대기 상태임을 나타냅니다. 대기 상태에 대한 자세한 내용은 운영 체제 설명서를 참조하<br>십시오. |

## <span id="page-4-0"></span>SCSI 하드 드라이브 표시등

각 SCSI 하드 드라이브 캐리어에는 2개의 표시등이 있습니다: 사용 중인 표시등과 상태 표시등[\(그림 1-3](#page-1-1) 참조). 표시등은 각 하드 드라이브의 상태 정보를 제공합니다. 표 1-5에는 드라이브 표시등 코드 목록이 나와 있습니다.

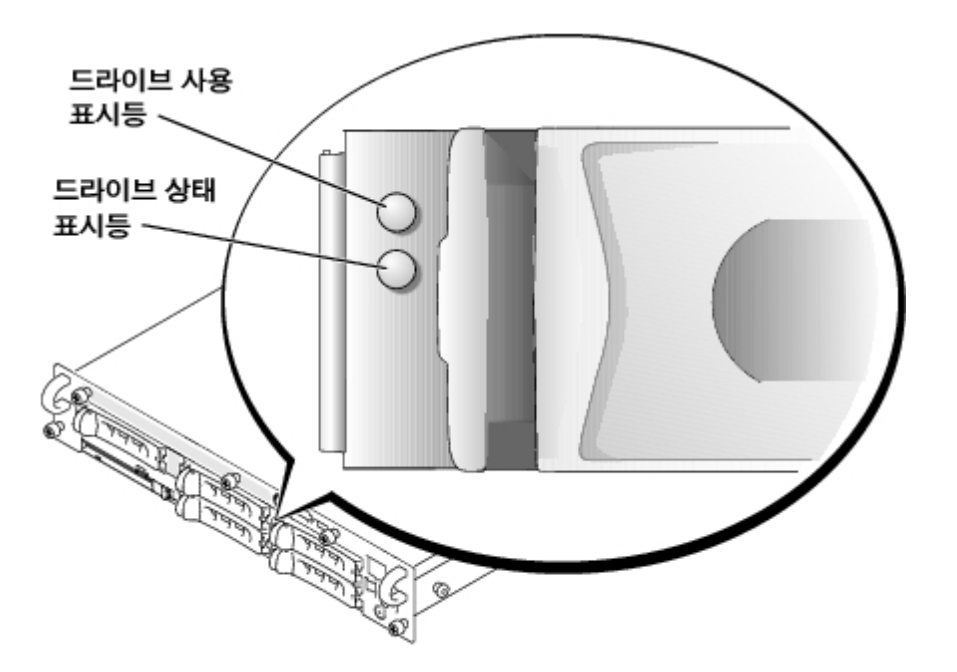

다른 코드는 시스템에서 드라이브 이벤트가 발생될 때 표시됩니다. 예를 들면, 하드 드라이브가 고장난 경우 "드라이브 고장" 코드가 나타납니 다. 분리할 드라이브를 선택하면 "분리 준비 상태" 코드가 나타납니다. 드라이브가 교체되면 "작동 준비 상태, 드라이브 온라인" 코드가 나타납니 다.

주: 드라이브 사용 표시등은 하드 드라이브가 SCSI 버스에서 작동 중인지 표시합니다. 이 표시등은 하드 드라이브에서 제어합니다.

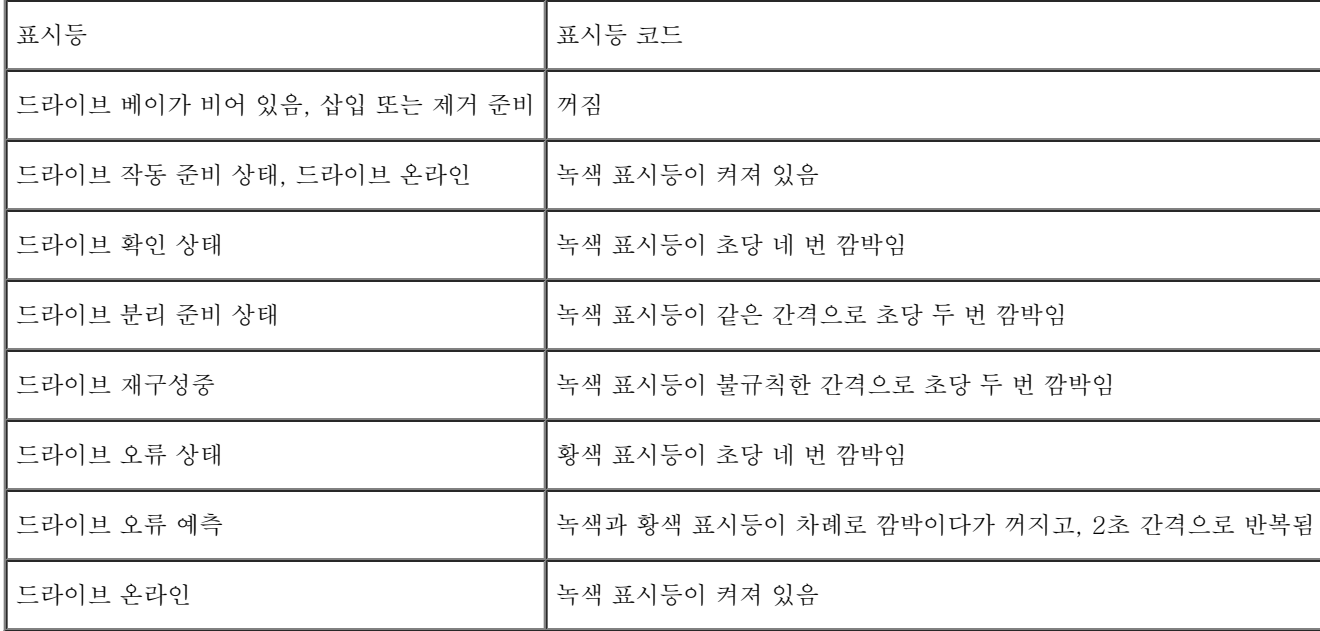

표 1-5. SCSI 하드 드라이브 표시등 코드

## 상태 LCD

시스템의 상태 표시등([그림 1-1](#page-1-1) 참조)은 시스템이 올바르게 작동하는 경우, 시스템에 주의가 필요한 경우 또는 시스템을 확인 중인 경우에 표 시됩니다(["시스템 확인 표시등](#page-2-0)" 참조). 시스템 상태 표시등에 오류 신호가 나타나면 베젤을 열고 LCD에 제공된 추가 정보를 확인하십시오.

LCD는 2줄의 영숫자 문자를 표시할 수 있습니다. 표시 코드는 두 가지 색의 조합으로 나타납니다:

- 청색 바탕에 흰색 문자 정보인 경우에만 해당, 어떠한 조치도 필요하지 않습니다.
- 검정색 바탕에 황색 문자 시스템에 주의를 요하는 경우

LCD 상태 메시지에 대한 자세한 내용은 설치 및 문제 해결 설명서를 참조하십시오.

## 후면 패널 구조

[그림 1-4는](#page-1-1) 시스템 후면 패널의 구조입니다. [표 1-6에](#page-6-0)서는 후면 패널 구조에 대해 설명합니다.

그림 1-4. 후면 패널 구조

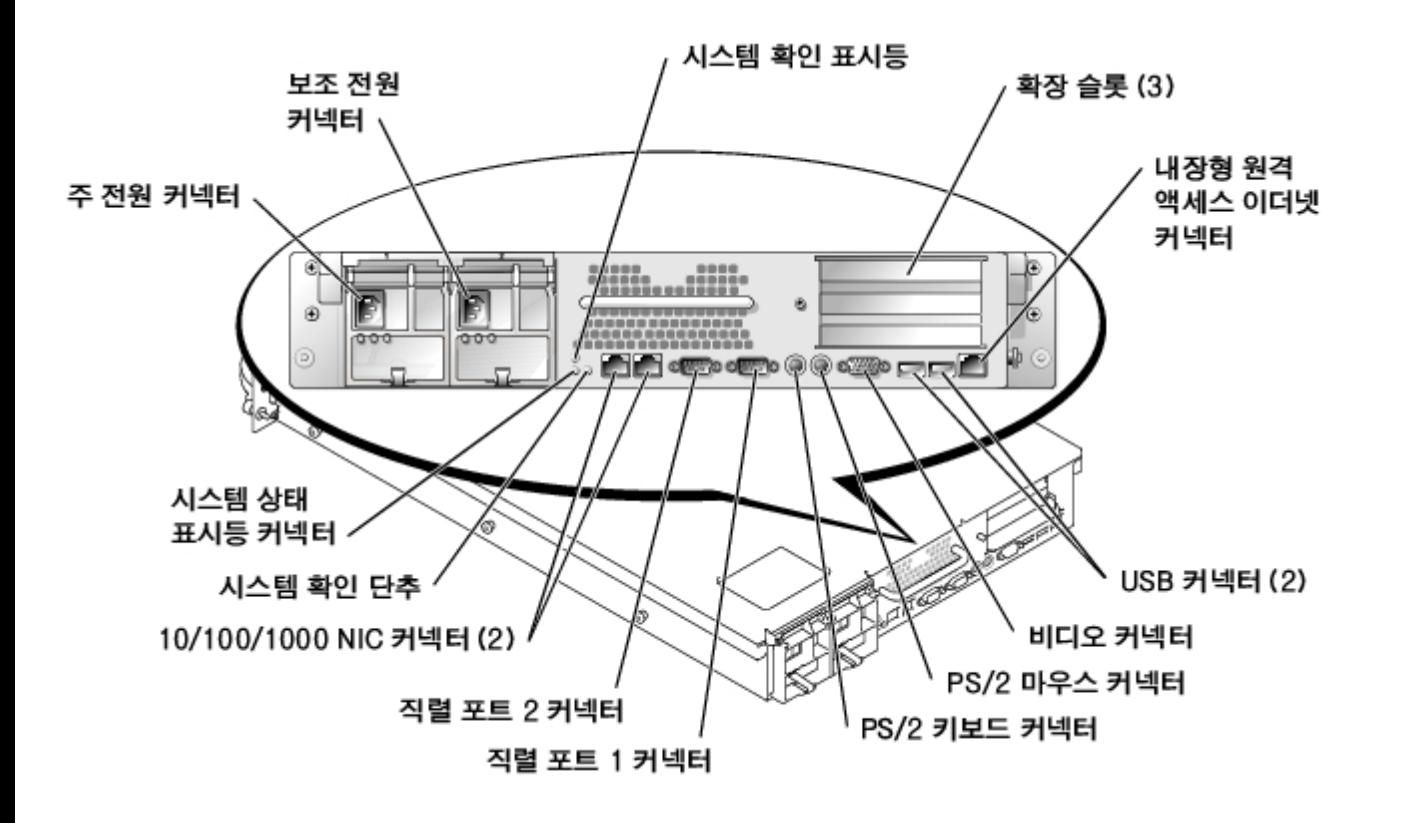

### <span id="page-6-0"></span>표 1-6. 후면 패널 구조

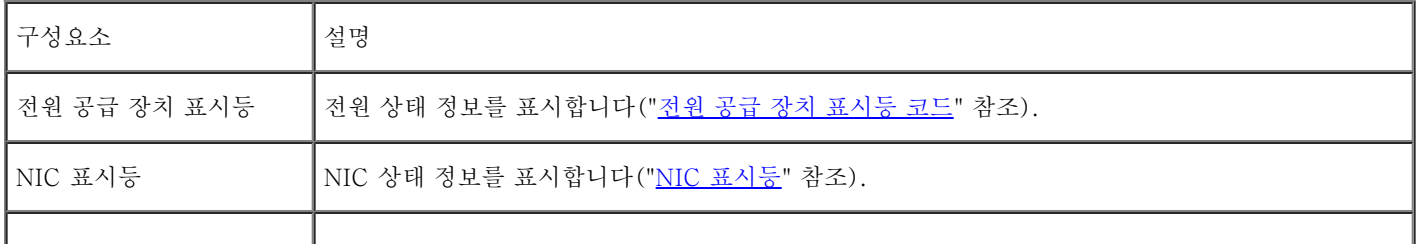

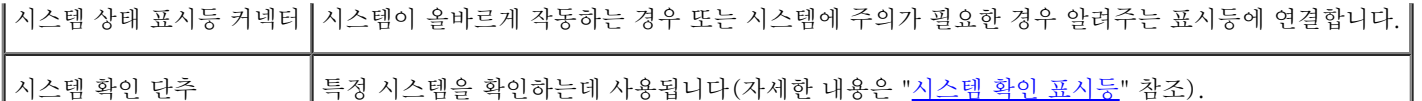

## 전원 공급 장치 표시등

각 핫 플러그가능 전원 공급 장치에는 전원 상태, 장애, AC 전원에 대한 정보를 제공하는 표시등이 있습니다([그림 1-5](#page-1-1) 참조). [표 1-7에](#page-7-1)는 전 원 공급 장치 표시등 코드 목록이 나와 있습니다.

그림 1-5. 전원 공급 장치 표시등

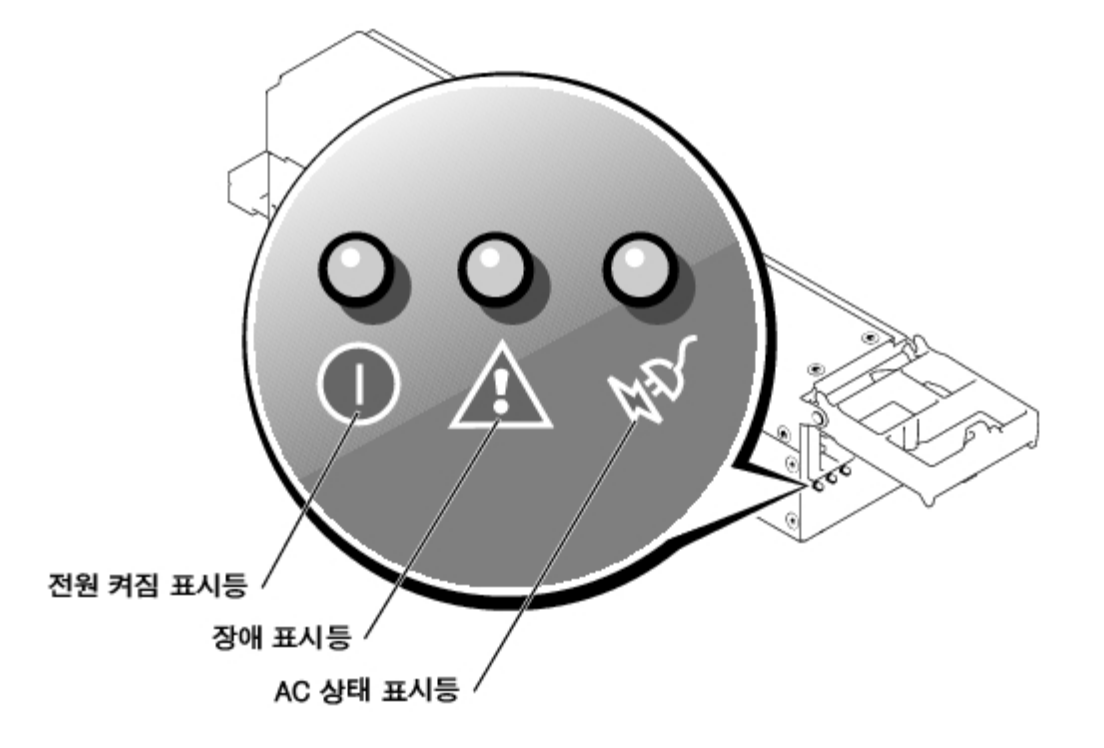

### <span id="page-7-1"></span>표 1-7. 전원 공급 장치 표시등 코드

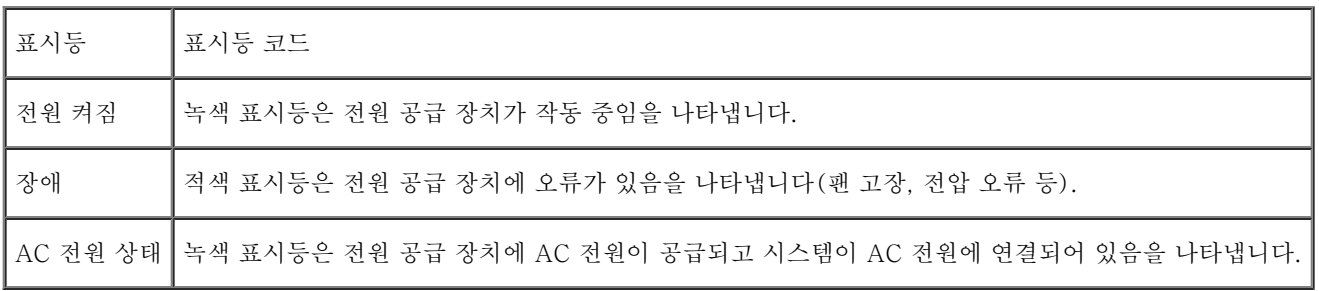

## <span id="page-7-0"></span>NIC 표시등

후면 패널의 각 NIC에는 네트워크 작동과 연결 상태에 대한 정보를 제공하는 표시등이 있습니다(<u>그림 1-6</u> 참조). <u>표 1-8</u>에는 후면 패널의 NIC 표시등 코드 목록이 나와 있습니다.

전면 패널에는 각 NIC에 대한 연결 표시등이 있습니다(<u>그림 1-2</u> 참조). 각 표시등은 해당 NIC가 네트워크의 유효한 연결부에 연결되어 있는지 표시합니다.

그림 1-6. NIC 표시등

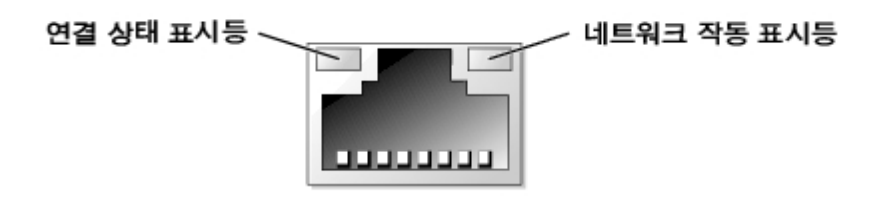

<span id="page-8-1"></span>표 1-8. NIC 표시등 코드

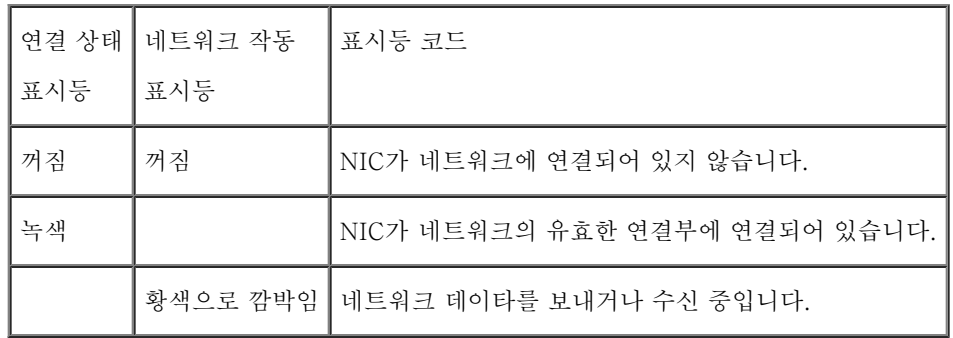

## <span id="page-8-0"></span>시스템 특징

- 512KB 캐쉬가 내장된 Intel Xeon 마이크로프로세서 1개 또는 2개
- 두 개의 Xeon 마이크로프로세서를 장착한 시스템에 사용가능한 SMP. SMP는 독립된 마이크로프로세서 사이에 작업을 분배함으로써 시 스템 성능을 전반적으로 향상시켜 줍니다.
- 최소 512MB 시스템 메모리. 추가 시스템 메모리를 추가하려면 시스템 보드에 있는 6개의 메모리 모듈 소켓에 일치하는 DDR SDRAM 메모리 모듈 쌍을 설치하십시오.
- 1인치, 핫 플러그 기능인 포함된 내장형 Ultra3 SCSI 하드 드라이브를 최대 5개 까지 지원
- 1.44MB, 3.5인치 디스켓 드라이브 1개
- IDE CD 드라이브 1개
- 1 + 1 중복 구성으로 최고 2개까지 핫플러그 가능한 500W 전원 공급 장치
- 핫 플러그 가능한 시스템 냉각팬 및 전원 공급 장치에 내장된 2개의 추가 팬

베젤이 분리될 경우 해당 시스템 관리 소프트웨어에 신호를 보내는 침입 탐지 스위치

## 시스템 보드 구성

- 라이저 카드에 64비트 PCI/PCI-X 슬롯 3개(버스 1에 슬롯 2개, 버스 2에 슬롯 1개). 이러한 슬롯에는 PCI-X 133MHz, 100MHz, 66MHz 또는 33MHz용으로 설계된 전체 길이 카드를 설치합니다.
- ATI RAGE XL 비디오 컨트롤러가 있는 내장형 VGA 호환 비디오 서브시스템. 이 비디오 서브시스템에는 8MB의 SDRAM 비디오 메모 리가 포함되어 있습니다(업그레이드 불가능). 최대 해상도는 1600 x 1200 x 1670만 색상입니다(비인터레이스).
- 내장형, 이중 채널 Ultra3 SCSI 호스트 어댑터. 내장형 채널은 1 x 5 또는 2 + 3 스플릿 SCSI 후면판에서 SCSI 하드 드라이브를 최대 5개까지 지원하며 내장형 RAID를 지원합니다. SCSI 후면판에는 간단히 드라이브를 설치할 수 있으며 각 하드 드라이브에 있는 SCSI ID 번호와 SCSI 종단을 자동으로 구성합니다.
- 1개의 로우 메모리에 오류가 발생한 경우, 시스템이 이전에 예약된 로우 메모리에 페일오버를 제공하는 여분의 메모리 로우 기능
- 128MB 캐쉬 메모리 모듈, RAID 전지, RAID 키가 결합된 서브시스템이 통합된 ROMB
- Ethernet 인터페이스를 제공하는 내장형 10/100/1000 NIC 2 개
- 과도한 시스템 전압 및 온도 뿐만 아니라 시스템 팬 작동을 감시하는 내장 시스템 관리 회로. 시스템 관리 회로는 시스템 관리 소프트웨어 와 연계하여 작동합니다.
- 비디오, 키보드, 마우스, 직렬 2개, USB 2개, 내장 원격 액세스 이더넷, NIC 2개가 포함된 후면 패널 커넥터
- 비디오, 키보드, 마우스, USB가 포함된 전면 패널 커넥터

특정 기능에 관한 자세한 내용은 "[기술 사양"](#page-25-0)을 참조하십시오.

## <span id="page-9-0"></span>지원되는 운영 체제

본 시스템에는 Microsoft Windows Powered 운영 체제가 지원됩니다.

<span id="page-9-1"></span>전원 보호 장치

전원 서지, 과도 전류, 전원 장애와 같은 전원 문제로부터 시스템을 보호할 수 있는 여러 장치가 있습니다. 다음 부절은 이러한 장치에 대한 설명 입니다.

## 서지 방지기

서지 방지기에는 여러 가지 종류가 있으며 가격에 따라 방지 기능이 다릅니다. 서지 방지기는 뇌우가 발생한 경우 전원 콘센트롤 통해 시스템에 유입되는 전압을 방지해줍니다. 서지 방지기는 전압이 정상적인 AC 회선 입력 수준보다 20% 이상 떨어진 경우, 단전 대비용 보호 장치를 제공 하지는 않습니다.

## 회선 조절기

회선 조절기는 서지 방지기보다 과전압 방지 기능이 우수합니다. 회선 조절기는 일정한 수준으로 시스템의 AC 전원 전압을 유지시켜 주며 잠깐 동안 단전될 때 보호 기능을 제공합니다. 이러한 추가 보호 기능으로 회선 조절기의 가격은 서지 방지기 보다 비쌉니다. 그러나 회선 조절기도 완 전히 정전된 경우에는 보호 기능을 발휘하지 못합니다.

## 무정전 전원 공급 장치

UPS 시스템은 AC 전원을 이용할 수 없는 경우, 시스템을 계속 실행하기 위해 전지 전력을 사용하므로 변동하는 전원에 대비한 완벽한 보호 기 능을 제공합니다. AC 전원을 사용하고 있는 동안 전지가 충전됩니다. AC 전원이 유실된 경우 UPS 시스템에 따라 전지가 시스템에 15분~약 1 시간 동안 전력을 공급해 줍니다.

5분 동안만 전지 전력을 공급하는 UPS 시스템의 경우, 시스템을 종료할 수 있는 정도이며 계속 작동시킬 수는 없습니다. 서지 방지기는 모든 UPS 시스템과 함께 사용하고, UPS 시스템이 UL 안전 기관의 승인을 받았는지 확인하십시오.

UPS 시스템을 설치하고 구성하는 내용은 시스템 관리 설명서를 참조하십시오.

## 기타 필요한 설명서

본 사용 설명서 외에 다음과 같은 여러 설명서가 함께 제공됩니다:

시스템 정보 설명서 — 중요 안전 지침 및 규정사항에 대한 내용을 다룹니다. 보증 정보는 이 설명서에 포함되지 않을 수도 있습니다.

- 시스템 설치 설명서 시스템 설치에 관한 일반 지침을 설명합니다.
- 설치 및 문제 해결 설명서 시스템 설치, 문제 해결 및 업그레이드하는 방법에 관해 설명합니다.
- 시스템 관리 설명서 시스템을 조작하고 관리하는 방법에 대해 설명합니다.
- 시스템 관리 소프트웨어 설명서 시스템 관리 소프트웨어의 기능, 요구사항, 설치 및 기본 작동에 관해 설명합니다. 소프트웨어에서 발

생한 경고 메시지에 관한 설명은 소프트웨어 온라인 도움말을 참조하십시오.

- 운영 체제 설명서 운영 체제 소프트웨어 설치(필요한 경우), 구성 및 사용 방법이 기술되어 있습니다.
- 시스템과 별도로 구입한 옵션에도 설명서가 들어 있으며 이 설명서에는 시스템에 옵션을 구성하고 설치하는 방법에 대한 정보가 있습니 다.

다음과 같은 설명서도 포함되어 있을 수 있습니다:

- 설명서 업데이트본은 시스템이나 소프트웨어의 변경사항을 설명하기 위해 시스템과 함께 제공됩니다.
	- 주: 이러한 업데이트본에는 기존의 다른 설명서 내용에 대한 변경 사항이 들어 있으 므로 다른 설명서를 읽기 전에 반드시 참조하 십시오.
- 랙 설치 설명서 Dell PowerEdge™ 랙과 함께 제공되며 랙의 포장을 벗기고 랙에 시스템을 설치하고 설정하는 방법이 기술되어 있습 니다.
- 기술 정보 파일("릴리즈 노트"라고도 함)은 Resource CD에 포함되어 있으며 숙련된 사용자나 기술자를 위한 고급 기술 참고 자료 또는 시스템의 최신 기술적 변경사항을 업데이트하여 제공합니다.

## <span id="page-11-0"></span>기술 지원 얻기

본 설명서의 내용을 이해할 수 없는 부분이 있거나 시스템이 예상대로 작동하지 않는 경우 제공된 여러 도구를 참조하십시오. 도움말 도구에 대 한 자세한 내용은 설치 및 문제 해결 설명서의 "도움말 얻기"를 참조하십시오.

[목차 페이지로 돌아가기](#page-0-0)

## <span id="page-12-0"></span>시스템 설치 프로그램 사용

Dell**™** PowerVault**™** 775N 시스템 사용 설명서

- 시스템 설치 프로그램 시작
- 시스템 설치 프로그램 옵션
- 시스템 암호 기능 사용
- 설치 암호 기능 사용
- [잊은 암호 비활성화](#page-23-0)
- [자산 태그 유틸리티 사용](#page-23-1)

시스템을 켤 때마다 시스템에 설치되어 있는 하드웨어 구성을 시스템 보드의 NVRAM에 저장되어 있는 시스템 구성 정보 목록에 표시된 하드웨 어와 비교합니다. 하드웨어 구성 정보가 일치하지 않을 경우, 잘못된 구성 설정을 지시하는 오류 메시지가 나타납니다. 그런 다음 잘못된 설정을 고치도록 System Setup 프로그램을 시작하라는 메시지가 나타납니다.

다음과 같은 경우에 System Setup 프로그램을 사용하십시오:

- 시스템에 있는 하드웨어를 추가, 교체, 분리한 후 시스템 구성 정보를 변경하는 경우
- 시스템의 시간 또는 날짜와 같이 사용자가 선택할 수 있는 옵션을 설정하거나 변경하는 경우
- 시스템에 내장된 장치를 활성화하거나 비활성화하는 경우

시스템을 설치한 후, System Setup 프로그램을 실행하여 시스템의 구성 정보 및 옵션 설정값을 사용자 임의로 설정하십시오. 나중에 참조할 수 있도록 System Setup 화면을 인쇄(<Print Screen>을 누름)하거나 내용을 기록해두십시오.

## 시스템 설치 프로그램 시작

- 주: System Setup 프로그램을 사용하려면, 키보드, 모니터, 마우스를 시스템에 연결하 거나 관리 포트(COM1)의 콘솔 재지정 기능을 사용하십시오. 관리 포트의 위치는 <u>[그림 B-1](#page-29-1)</u>을 참조하십시오. 콘솔 재지정에 관한 자세한 내용은 "<u>[콘솔 재지정 사용](#page-38-0)</u>"을 참조하십시오.
	- 1. 시스템의 전원을 켜십시오.

시스템이 켜져 있는 경우에는 시스템을 종료하고 다시 켜십시오.

2. 화면 상단 우측에 다음과 같은 메시지가 나타나면 즉시 <F2>를 누르십시오:

<F2> = System Setup

<F12>를 눌러도 PXE 부팅을 할 수 있습니다. PXE 부팅은 네트워크를 통해 시스템을 강제로 부팅하는 것을 말합니다.

운영 체제가 메모리로 로드되는 시간이 너무 오래 소요되면 시스템이 완전히 로드될 때까지 기다렸다가 시스템을 종료하고 다시 시도하 십시오.

주: 시스템을 순서대로 종료하는 방법은 시스템과 함께 제공된 시스템 관리 설명서를 참조하십시오.

특정 오류 메시지에 대처하기 위해 System Setup 프로그램을 시작할 수도 있습니다. "<u>오류 메시지에 대처하기</u>"를 참조하십시오.

주: System Setup 프로그램 사용 중에 <F1>을 누르면 도움말을 볼 수 있습니다.

## 오류 메시지에 대처하기

시스템을 시작하는 동안 모니터 화면에 오류 메시지가 나타나면 메시지를 기록해두십시오. System Setup 프로그램을 시작하기 전에 오류 수정 에 관한 메시지 및 제안사항에 대해 설명된 설치 및 문제 해결 설명서의 "시스템 경고음 코드" 및 "시스템 메시지"를 참조하십시오.

■ 주: 메모리 업그레이드를 설치한 후, 시스템을 처음 실행하면 메시지가 나타나는데 이는 정상 작동입니다. 이러한 경우에는 "시스템 경고 음 코드" 및 "시스템 메시지" 대신 설치 및 문제 해결 설명서의 "메모리 추가" 지침을 참조하십시오.

<F1>을 눌러 계속 진행할 수 있거나 <F2>를 눌러 System Setup 프로그램을 실행할 수 있는 경우, <F2>를 누르십시오.

## 시스템 설치 프로그램 사용

표 2-1에는 System Setup 프로그램 화면의 내용을 보거나 변경할 때 사용하는 키와 프로그램을 종료할 때 사용하는 키 목록이 나와 있습니다.

표 2-1. 시스템 설치 프로그램 탐색 키

| ヲ                                     | 조치                                                                     |
|---------------------------------------|------------------------------------------------------------------------|
| 하향 화살표 또는 <tab></tab>                 | 다음 필드로 이동합니다.                                                          |
| │상향 화살표 또는 <shift><tab></tab></shift> | 이전 필드로 이동합니다.                                                          |
|                                       | 왼쪽 및 오른쪽 화살표 또는 스페이스바   필드의 설정 사이를 이동합니다. 대부분의 필드에서는 해당 값을 입력할 수 있습니다. |
| $<\epsilon$ <sub>Sc</sub> $>$         | 'System Setup 프로그램을 종료하고 변경 사항이 있는 경우 시스템을 재시작합니다.                     |

대부분 옵션을 변경하면 변경사항이 기록되기는 하지만 시스템을 다시 시작할 때까지 변경된 내용이 적용되지 않습니다. 도움말 항목에서 설명 한 바와 같이, 일부 옵션의 변경사항이 즉시 적용됩니다.

## <span id="page-14-0"></span>시스템 설치 프로그램 옵션

다음 부절에서는 System Setup 프로그램 화면의 옵션에 대해 대략적으로 설명합니다.

## 기본 화면

System Setup 프로그램이 실행되면 기본 프로그램 화면이 나타납니다([그림 2-1](#page-12-0) 참조).

그림 2-1. 시스템 설치 프로그램 기본 화면

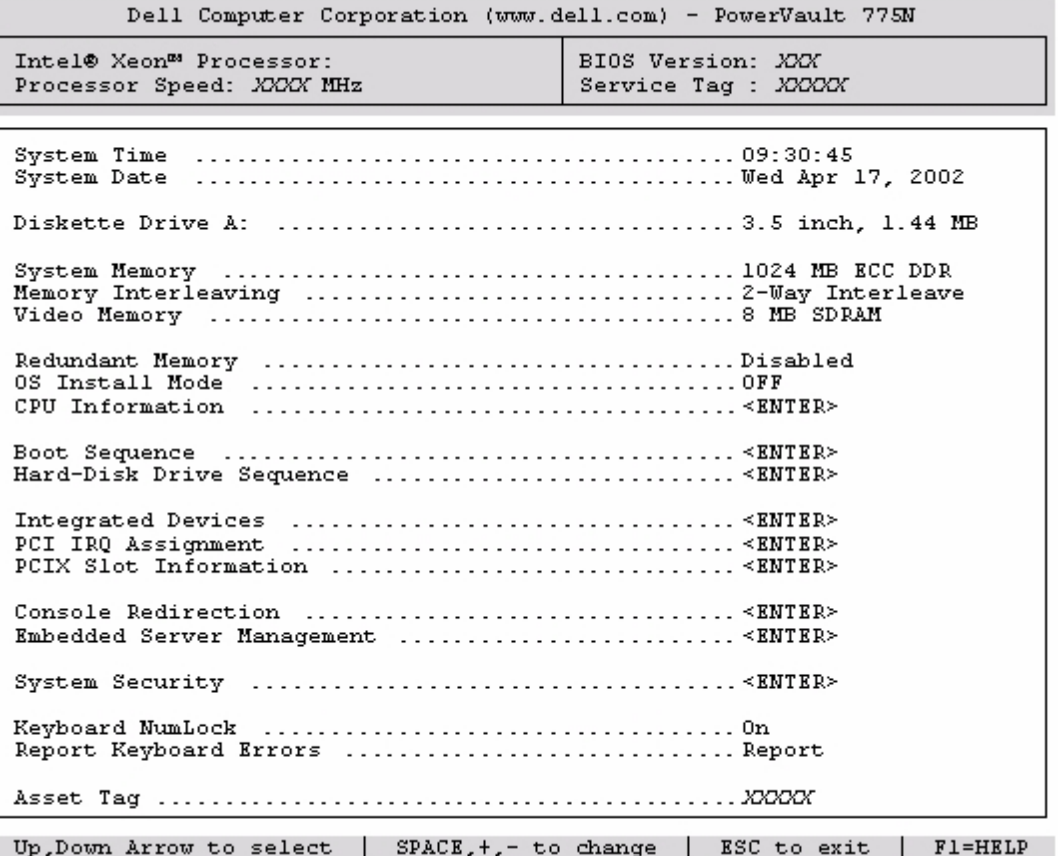

다음 옵션과 정보 필드가 기본 System Setup 프로그램 화면에 나타납니다:

- System Time 시스템에 내장된 시계의 시간을 재설정합니다.
- System Date 시스템에 내장된 달력의 날짜를 재설정합니다.
- Diskette Drive A: 시스템의 디스켓 드라이브 유형을 지정합니다.
- System Memory 시스템 메모리의 총량을 표시합니다. 이 옵션은 사용자가 설정할 수 없습니다.
- Memory Interleaving 시스템 인터리빙 정보를 표시합니다. 이 옵션은 사용자가 설정할 수 없습니다.
- Video Memory 비디오 메모리의 총량을 표시합니다. 이 옵션은 사용자가 설정할 수 없습니다.
- Redundant Memory 중복 메모리 기능을 활성화하거나 비활성화할 수 있는 옵션을 표시합니다. 이러한 기능을 제대로 수행하려면 모 든 뱅크에는 같은 유형과 크기의 메모리 모듈을 설치해야 합니다.
- OS Install Mode 운영 체제에서 사용할 수 있는 최대 메모리 양을 결정합니다. On으로 설정하면 운영 체제에서 최대 256MB의 메모 리를 사용할 수 있습니다. Off(기본값)로 설정하면 모든 시스템 메모리를 운영 체제에서 사용할 수 있습니다. 시스템의 메모리가 2GB 이 상인 경우, 일부 운영 체제는 설치되지 않습니다. 운영 체제를 설치하는 동안 이 옵션을 On으로 설정하고 설치를 완료한 후 Off로 설정하 십시오.
- CPU Information 마이크로프로세서 버스 및 마이크로프로세서와 관련된 정보를 표시합니다. 이 화면에는 사용자가 선택할 수 있는 설정이 없습니다.
- Boot Sequence Boot Sequence 화면이 표시됩니다.
- Hard-Disk Drive Sequence Hard-Disk Drive Sequence 화면이 표시됩니다.
- Integrated Devices Integrated Devices 화면이 표시됩니다.
- PCI IRQ Assignment PCI 버스에 내장되어 있는 각 장치에 할당된 IRQ 및 IRQ가 필요한 확장 카드를 변경할 수 있는 화면을 표시합 니다.
- PCIX Slot Information 시스템의 각 PCI-X 슬롯에 관한 정보가 포함된 메뉴를 표시합니다.
- Console Redirection 콘솔 재지정을 구성할 수 있는 화면이 표시됩니다. 하위 메뉴에서는 이 기능을 켜거나 끌 수 있으며 원격 터미 널 유형을 선택하고 부팅한 후에 재지정 기능을 활성화하거나 비활성화할 수 있습니다. 콘솔 재지정 사용에 관한 자세한 내용은 부록 C의 "[콘솔 재지정 사용"](#page-38-0)을 참조하십시오.
- Embedded Server Management 세 개의 선택가능한 필드 메뉴를 표시합니다: Front-Bezel Chassis Intrusion, Front-Panel LCD Options, User-Defined LCD String 필드.
	- Front-Bezel Chassis Intrusion 이 필드를 선택하면 섀시 침입 탐지 기능을 활성화하거나 비활성화할 수 있습니다.
	- Front-Panel LCD Options 이 필드를 선택하면 전면 패널 디스플레이에 서비스 태그, 자산 태그 또는 사용자 정의 문자열을 표시할지 선택할 수 있습니다.
	- User-Defined LCD String 이 필드를 선택하면 전면 패널에 표시할 사용자 정의 문자열을 입력할 수 있습니다. Line 1에는 5개의 긴 문자, Line 2에는 16개의 긴 문자
- System Security 시스템 암호 및 설치 암호 기능을 구성할 수 있는 화면이 표시됩니다. 자세한 내용은 "<u>시스템 암호 기능 사용</u>" 및 "[설치 암호 기능 사용"](#page-22-0)을 참조하십시오.
- Keyboard NumLock 시스템을 101 또는 102키 키보드(84키 키보드에는 해당되지 않음)에서 활성화된 NumLock 모드로 시동할지 결정합니다.
- Report Keyboard Errors POST 동안 키보드 오류 보고를 활성화하거나 비활성화합니다. 이 옵션은 키보드가 영구적으로 연결되지 않은 호스트 시스템이나 시스템을 자동으로 시작할 때 적용하면 유용합니다. 이 경우, Do Not Report를 선택하면 키보드 또는 키보드 컨 트롤러와 관련된 모든 오류 메시지가 나타나지 않습니다. 키보드가 시스템에 연결되어 있는 경우, 이러한 설정은 키보드 자체의 작동에는 영향을 미치지 않습니다.
- Asset Tag 자산 태그 번호가 지정된 경우, 사용자가 시스템에 프로그램할 수 있는 자산 태그 숫자를 표시합니다. NVRAM에 자산 태 그 번호를 최대10자 까지 입력할 수 있습니다.

자산 태그 유틸리티 디스켓 작성, 자산 태그 번호 지정 및 삭제에 관한 내용은 ["자산 태그 유틸리티 사용](#page-23-1)"을 참조하십시오.

자산 태그 유틸리티에 관한 추가 정보는 Resource CD를 참조하십시오.

Boot Sequence 화면 옵션은 시스템이 시동하는 동안 로드해야할 부팅 장치를 찾는 순서를 정할 수 있습니다. 사용가능한 옵션에는 디스켓 드라 이브, CD 드라이브, 네트워크 및 하드 드라이브가 포함되어 있습니다. 장치를 선택하고 스페이스 바를 눌러 장치를 활성화 또는 비활성화할 수 있습니다. 검색할 장치의 순서를 변경하려면 <+>와 <–> 키를 사용하십시오.

## 하드 디스크 드라이브 순서 화면

Hard-Disk Drive Sequence 화면 옵션에서 시스템이 시동하는 동한 로드해야할 파일을 검색할 하드 드라이브 순서를 정할 수 있습니다.

선택사항은 시스템에 설치된 하드 드라이브에 따라 다릅니다. 검색할 장치의 순서를 변경하려면 <+>와 <–> 키를 사용하십시오. 선택 사항을 확인하려면 <Enter> 키를 누르십시오.

■ 주의사항: Hard-Disk Drive Sequence 화면에서 장치 검색 순서를 변경하고 부팅 드라이브를 선택할 수는 있지만 Dell에서는 Hard-Disk Drive Sequence 화면의 기 본 순서를 변경하지 않을 것을 권장합니다.

## 내장형 장치 화면

이 화면은 다음과 같은 장치를 구성하는데 사용됩니다:

Embedded RAID Controller — 채널 A와 B는 모두 같은 설정값입니다. 구성가능한 옵션은 시스템에 설치된 ROMB 카드 유형에 따라 다양합니다.

ROMB 카드는 RAID 기능을 위해 기본값인 RAID Enabled로 설정됩니다. RAID 기능을 끄지 마십시오.

**■** 주의사항: 시스텎의 RAID 기능을 비활성화한 경우에는 모든 데이타가 유실됩니다.

- Diskette Controller 시스템의 디스켓 드라이브 컨트롤러를 활성화 또는 비활성화합니다. Auto(기본값)를 선택하면, 확장 슬롯에 설 치된 컨트롤러 카드를 조정할 필요가 있는 경우 시스템은 컨트롤러를 끕니다. 드라이브를 읽기 전용으로 설정할 수도 있습니다. 읽기 전 용을 설정하면 드라이브가 디스크에 기록할 수 없습니다.
- USB Controller 시스템의 USB 포트를 활성화 또는 비활성화합니다. USB 포트를 비활성화하면 시스템 자원을 다른 장치에 사용할 수 있습니다.
- Embedded 10/100/1000 NIC 시스템에 있는 두 개의 내장형 NIC를 활성화하거나 비활성화합니다. 옵션에는 Enabled without PXE, Enabled with PXE, Disabled가 있습니다. PXE 지원을 사용하면 네트워크로 시스템을 부팅할 수 있습니다. 시스템을 재부팅해야 만 변경사항이 적용됩니다.
- MAC Address 해당 내장형 NIC가 사용하는 10/100/1000 NIC용 MAC 주소를 표시합니다. 이 필드에는 사용자가 선택할 수 있는 설정이 없습니다.
- Mouse Controller 시스템의 마우스 컨트롤러를 활성화 또는 비활성화합니다. 마우스 컨트롤러를 비활성화하면 확장 카드는 IRQ12 를 사용합니다.
- Serial Port(1 및 2) 시스템의 내장형 직렬 포트를 구성합니다. 이 옵션은 포트를 자동으로 구성하거나 특정 지정지로 설정하도록 Auto(기본값)로 설정하거나 Off로 설정하여 포트를 비활성화할 수 있습니다.

직렬 포트를 Auto로 설정하고 같은 지정지로 구성된 포트를 사용하여 확장 카드를 추가하는 경우, 시스템은 같은 IRQ 설정을 공유하는 다음의 포트 지정지에 내장형 포트를 자동으로 재할당합니다.

Speaker — 내장형 스피커의 설정을 On(기본값) 또는 Off로 토글합니다. 이 옵션의 변경사항은 즉시 적용됩니다(시스템을 재부팅하지 않아도 됨).

## 시스템 보안 화면

System Security 화면을 통해 다음과 같은 보안 기능을 설정할 수 있습니다:

Password Status — Setup Password가 Enabled로 설정된 경우, 이 기능은 시스템 시동시 시스템 암호가 변경되거나 비활성화되지 않 도록 보호해줍니다.

시스템 암호를 잠그려면, 우선 Setup Password 옵션에서 설치 암호를 지정한 다음 Password Status 옵션을 Locked로 변경하십시오.

이렇게 하면 System Password 옵션에서 시스템 암호를 변경할 수 없으며, <Ctrl><Enter> 키를 눌러 시스템을 시작할 때도 비활성화 할 수 없습니다.

시스템 암호의 잠금 상태를 해제하려면, Setup Password 옵션에서 설치 암호를 입력한 다음 Password Status 옵션을 Unlocked로 변경하십 시오. 이렇게 하면 <Ctrl><Enter>를 눌러 시스템을 시작할 때 시스템 암호를 비활성화할 수 있으며, System Password 옵션에서 변경할 수 있습니다.

- Setup Password 시스템 암호 기능을 사용하여 시스템 액세스를 제한하는 방식과 마찬가지로 System Setup 프로그램 액세스를 제 한할 수 있습니다.
	- **4** 주: 설치 암호 지정 및 기존의 설치 암호를 사용하거나 변경하는 방법에 대한 자세한 내용은 "<u>[설치 암호 기능 사용](#page-22-0)</u>"을 참조하십시 오. 잊은 설치 암호 비활성화에 대한 자세한 내용은 "<u>[잊은 암호 비활성화](#page-23-0)</u>"를 참조하십시오.
- System Password 시스템 암호 보안 기능의 현재 상태를 표시해 주며 새 시스템 암호를 지정하고 확인할 수 있습니다.
	- <u>●</u><br>● 주: 시스템 암호 지정 및 기존의 시스템 암호 사용 또는 변경에 대한 지시사항은 "<u>시스템 암호 기능 사용</u>"을 참조하십시오. 잊은 시 스템 암호 비활성화에 대한 지시사항은 "[잊은 암호 비활성화](#page-23-0)"를 참조하십시오.
- Power Button 이 옵션을 Enabled로 설정하면 전원 단추를 사용여 시스템의 전원을 끄거나 시스템을 종료할 수 있습니다. 이 옵션을 Disabled로 설정하면 전원 단추를 사용하여 시스템의 전원을 끄거나 기타 시스템 이벤트를 수행할 수 없습니다.

주: Power Button 옵션이 Disabled로 설정된 경우라도 전원 단추를 사용하여 시스템을 켤 수 있습니다.

 $\bigodot$  주의사항: 자격있는 지원부 또는 운영 체제 설명서에서 지시한 경우에만 NMI 단추를 사 용하십시오. 이 단추를 누르면 운영 체제가 멈추 고 진단 프로그램 화면이 표시됩니다.

NMI Button — NMI 기능을 Enabled와 Disabled로 토글합니다.

## 콘솔 재지정 화면

이 화면은 콘솔 재지정 기능을 구성하는데 사용합니다:

- Console Redirection 콘솔 재지정 기능을 On(기본값) 또는 Off로 토글합니다.
- Remote Terminal Type 사용자가 VT 100/VT 220(기본값) 또는 ANSI로 선택할 수 있습니다.
- Redirection after Boot 시스템을 재시작한 후 콘솔 재지정 기능을 Enables(기본값) 또는 Disables할 수 있습니다.

## 종료 화면

<Esc>를 눌러 System Setup 프로그램을 종료한 후, Exit 화면에 다음과 같은 옵션이 표시됩니다:

- Save Changes and Exit
- Discard Changes and Exit
- Return to Setup

## 시스템 암호 기능 사용

- 주의사항: 암호 기능은 시스템 데이타를 기본 레벨로 보호합니다. 데이타를 더욱 안전 하게 보호하려면, 데이타 암호화 프로그램같은 추 가 보호 수단을 사용하십시오.
- 주: 시스템 암호는 Not Enabled(기본값) 설정으로 두는 것이 좋습니다. 헤드레스 구 성으로 시스템 작동시, System Password 옵션이 Enabled로 설정된 경우에는 시스 템 암호를 입력하여 시스템을 재부팅할 수 없습니다.

본 시스템은 시스템 암호 기능이 활성화되지 않은 상태로 출하됩니다. 시스템 보안이 필요한 경우, 시스템 암호 보안 기능으로만 시스템을 사용 하십시오.

System Setup 프로그램을 사용할 때마다 시스템 암호를 지정할 수 있습니다. 시스템 암호를 지정한 후에는 암호를 알고 있는 사용자만 시스템 을 사용할 수 있습니다.

System Password 옵션이 Enabled로 설정된 경우, 시스템이 시작되면 시스템 암호 입력 창이 나타납니다.

기존의 시스템 암호를 변경하려면, 암호를 알아야 합니다(["기존의 시스템 암호 삭제 또는 변경](#page-21-0)" 참조). 지정했던 시스템 암호를 잊어버린 경우에 는 숙련된 서비스 기술자가 시스템 덮개를 열고 시스템 암호 기능이 비활성화되도록 점퍼 설정을 변경해야 합니다(["잊은 암호 비활성화](#page-23-0)" 참조). 이 때 설치 암호도 지워집니다.

■ 주의사항: 시스템 암호를 지정하지 않고 시스템을 실행하던 도중에 자리를 비우거나 시 스템의 잠금을 해제한 상태로 두면 다른 사람이 점퍼 설정을 변경하여 암호를 비활성화할 수 있으며 하드 드라이브에 저장된 데이타에 액세스할 수도 있습니다.

## 시스템 암호 지정

시스템 암호를 지정하기 전에 반드시 System Setup 프로그램을 시작하여 System Password 옵션을 확인하십시오.

시스템 암호가 지정되어 있으면 System Password 옵션의 설정이 Enabled로 표시됩니다. Password Status 옵션이 Unlocked로 설정된 경우 시스템 암호를 변경할 수 있습니다. Password Status 옵션이 Locked로 설정된 경우, 시스템 암호를 변경할 수 없습니다. 시스템 암호 기능이

시스템 보드의 점퍼 설정으로 비활성화된 경우에는 설정값은 Disabled가 되고 새 시스템 암호를 변경하거나 입력할 수 없습니다.

시스템 암호를 지정하지 않고 시스템 보드의 암호 점퍼가 Enabled(기본값) 위치에 있는 경우, System Password 옵션의 설정값은 Not Enabled이고 Password Status 필드는 Unlocked입니다. 시스템 암호를 지정하려면 다음 단계를 수행하십시오:

1. Password Status 옵션이 Unlocked로 설정되어 있는지 확인하십시오.

2. System Password 옵션을 지정하고 <Enter>를 누르십시오.

3. 새 시스템 암호를 입력하십시오.

암호에는 최대 32개의 문자를 지정할 수 있습니다.

각 문자키(또는 빈 칸의 경우 스페이스바)를 누르면, 필드에 위치 지정자가 표시됩니다.

암호를 지정하는 경우, 대소문자의 구별없이 키보드 위치로 문자를 인식합니다. 예를 들어, 암호에 M을 입력할 경우 시스템은 M 또는 m을 동일하게 인식합니다. 일부 키 조합은 유효하지 않습니다. 이들 조합 중 하나를 입력하면 스피커에서 경고음이 발생합니다. 암호를 입력할 때 문자를 지우려면 <Backspace> 키를 누르거나 왼쪽 화살표 키를 누르십시오.

주: 시스템 암호를 지정하지 않고 다른 필드로 이동하려면 <Enter>를 누르거나 5단계를 실행하기 이전에 <Esc>를 누르십시 오.

4. <Enter>를 누르십시오.

5. 암호를 확인하려면 다시 암호를 입력하고 <Enter>를 누르십시오.

System Password 옵션이 Enabled로 변경됩니다. 이제 시스템 암호가 설정되었습니다. System Setup 프로그램을 종료한 후 시스템을 시작하십시오.

주: 시스템 전원을 껐다가 다시 켜서 시스템을 재시작해야만 암호 보안 기능이 적용 됩니다.

## 시스템 보호를 위한 시스템 암호 사용

Password Status 옵션이 Unlocked로 설정되어 있는 경우, <Ctrl><Alt><Del> 키 조합을 누르면 시스템을 켜거나 재부팅할 때마다 다음과 같은 메시지가 나타납니다:

Type in the password and... -- press <ENTER> to leave password security enabled. -- press <CTRL><ENTER> to<br>disable password security. Enter password:

Password Status 옵션이 Locked로 설정되어 있는 경우에는 다음과 같은 메시지가 나타납니다:

Type the password and press <Enter>.

올바른 시스템 암호를 입력하고 <Enter>를 누른 다음 시스템이 시동 순서를 완료하면, 보통 때처럼 키보드 또는 마우스를 사용할 수 있습니다.

<u>◆</u> 주: 설치 암호를 지정한 경우("<u>설치 암호 기능 사용</u>" 참조), 시스템은 시스템 암호 대신 설치 암호를 적용합니다.

정확하지 않은 시스템 암호를 입력하면, 다음과 같은 메시지가 나타납니다:

\*\* Incorrect password. \*\*

Enter password:

정확하지 않은 시스템 암호를 다시 입력하면, 같은 메시지가 나타납니다.

세 번 연속하여 잘못되거나 불완전한 암호를 입력하면, 다음과 같은 메시지가 나타납니다:

```
** Incorrect password. ** 
Number of unsuccessful password attempts: 3 
System halted! Must power down.
```
시스템 암호를 입력하는 과정에서 잘못된 번호를 여러 번 입력하면, 시스템 사용에 대한 권한이 없는 사람으로 간주하고 경고 메시지를 표시합니 다.

시스템 전원을 끄고 다시 켠 후에도 정확하지 않은 시스템 암호를 입력하면, 이전과 동일한 메시지가 표시됩니다.

주: 시스템이 무단으로 변경되는 것을 방지하려면 System Password 및 Setup Password 옵션과 함께 Password Status 옵션을 사용 할 수 있습니다.

## <span id="page-21-0"></span>기존의 시스템 암호 삭제 또는 변경

1. 프롬프트가 나타나면 <Enter>를 눌러 시스템 작동을 계속하는 대신 <Ctrl><Enter>를 눌러 기존의 시스템 암호를 비활성화하십시 오.

설치 암호를 입력하라는 메시지가 나타나면 설치 암호를 알고 있는 네트워크 관리자에게 문의하십시오.

- 2. POST 동안 <F2>를 눌러 System Setup 프로그램을 시작하십시오.
- 3. System Security 화면 필드를 선택하여 Password Status 옵션이 Unlocked로 설정되어 있는지 확인하십시오.
- 4. 입력 창이 나타나면 시스템 암호를 입력하십시오.
- 5. System Password 옵션이 Not Enabled로 표시되어 있는지 확인하십시오.

System Password 옵션이 Not Enabled로 표시되면 시스템 암호는 삭제된 것입니다. 새 암호를 지정하려면 6단계를 계속 수행하십시 오. System Password 옵션이 Not Enabled로 표시되지 않을 경우, <Alt><b> 키 조합을 눌러 시스템을 재시작한 다음 2단계~5단계 를 반복 수행하십시오.

6. 새 암호를 지정하려면 "시스템 암호 지정"의 절차를 수행하십시오.

## <span id="page-22-0"></span>설치 암호 기능 사용

본 시스템은 시스템 암호 기능이 활성화되지 않은 상태로 출하됩니다. 시스템 보안이 염려될 경우, 설치 암호 기능을 활성화하여 시스템을 작동 하십시오.

System Setup 프로그램을 사용할 때마다 설치 암호를 지정할 수 있습니다. 설치 암호를 지정하면, 암호를 알고 있는 사용자만 System Setup 프로그램을 사용할 수 있습니다.

기존의 설치 암호를 변경하려면, 설치 암호를 알아야 합니다(["기존의 설치 암호 삭제 또는 변경](#page-22-1)" 참조). 설치 암호를 지정했는데 잊어 버린 경우 에는 숙련된 서비스 기술자가 시스템 섀시를 열고 암호 점퍼 설정을 비활성 상태로 변경하고 기존의 암호를 지워야만 시스템을 작동하거나 System Setup 프로그램의 설정값을 변경할 수 있습니다.이 과정은 설치 및 문제 해결 설명서에 설명되어 있습니다.

## <span id="page-22-2"></span>설치 암호 지정

Setup Password 옵션이 Not Enabled로 설정되어 있는 경우에만 설치 암호를 지정하거나 변경할 수 있습니다. 설치 암호를 지정하려면 Setup Password 옵션을 선택하고 + 또는 - 키를 누르십시오. 암호를 입력하고 확인하라는 메시지가 표시됩니다. 한 문자라도 암호와 틀린 경우에는 시스템에서 경고음이 발생합니다.

주: 시스템 암호와 설치 암호를 동일하게 지정할 수 있습니다. 2개의 암호가 다른 경우, 시스템 암호 대신 설치 암호를 사용할 수는 있지 만 설치 암호 대신 시스템 암호를 사용할 수는 없습니다.

암호를 확인하면 Setup Password 설정이 Enabled로 변경됩니다. 다음 번에 System Setup 프로그램 시작시, 설치 암호를 입력하라는 메시지 가 표시됩니다.

Setup Password 옵션의 변경사항은 시스템을 재시작하지 않아도 즉시 적용됩니다.

## 활성화된 설치 암호로 시스템 작동

Setup Password를 Enabled로 설정한 경우, System Setup 프로그램의 옵션을 변경하기 전에 설치 암호를 정확하게 입력해야 합니다. System Setup 프로그램을 시작하면 암호 입력을 요청하는 메시지가 나타납니다.

세 번 이상 틀린 암호를 입력하면 System Setup 프로그램을 볼 수는 있지만 수정할 수 없습니다(다음 사항 예외). System Password가 Enabled로 설정되지 않고 시스템 암호가 Password Status 옵션에서 잠겨 있지 않는 경우 시스템 암호를 지정할 수 있습니다(그러나 기존 시스 템 암호를 비활성화하거나 변경할 수 없음).

주: 시스템 암호가 무단으로 변경되는 것을 방지하려면 Setup Password 옵션과 연계된 Password Status 옵션을 사용할 수 있습니다.

## <span id="page-22-1"></span>기존의 설치 암호 삭제 또는 변경

1. System Setup 프로그램을 실행하여 System Security 옵션을 선택하십시오.

2. Setup Password 옵션을 선택하고 <Enter>를 누르면 설치 암호 창에 액세스 할 수 있습니다. 기존 설치 암호를 지우려면 <Enter>를 두 번 누르십시오.

설정값이 Not Enabled로 변경됩니다.

3. 설치 암호를 새로 지정하려면 "[설치 암호 지정"](#page-22-2)의 절차를 수행하십시오.

## <span id="page-23-0"></span>잊은 암호 비활성화

지정한 시스템 암호 또는 설치 암호를 잊어버린 경우, 숙련된 서비스 기술자가 시스템 섀시를 열고 암호 점퍼 설정을 암호 비활성화하여 기존의 암호를 삭제해야만 시스템을 작동하거나 System Setup 프로그램의 설정을 변경할 수 있습니다. 이 과정은 설치 및 문제 해결 설명서에 설명되 어 있습니다.

## <span id="page-23-1"></span>자산 태그 유틸리티 사용

Asset Tag 유틸리티를 사용하여 시스템의 자산 태그 번호를 입력할 수 있습니다.

주: Asset Tag 유틸리티는 MS-DOS® 운영 체제 시스템에서만 실행됩니다.

## 자산 태그 유틸리티 디스켓 작성

Asset Tag 유틸리티 디스켓을 작성하고 시스템을 부팅하려면 다음 단계를 수행하십시오:

1. 디스켓을 작성하지 않은 경우, System Tools —> Create CD Boot Diskette으로 이동하여 Resource CD에서 부팅 Asset Tag Utility 디스켓을 작성하십시오.

2. 디스켓 드라이브에 디스켓을 넣고 시스템을 재부팅하십시오.

주: 자산 태그 유틸리티 디스켓에는 디스켓으로 부팅시 CD 드라이브에 액세스할 수 있는 CD 드라이버가 포함되어 있습니다.

## 자산 태그 번호 지정 및 삭제

자산 태그 번호는 최대 10 자까지 지정할 수 있습니다. 스페이스를 제외한 모든 문자를 조합하여 사용할 수 있습니다.

자산 태그 번호를 지정하거나 변경하려면 다음 단계를 수행하십시오:

1. "자산 태그 유틸리티 사용"의 단계를 수행하십시오.

2. asset을 입력한 다음 한 칸 띄우고 새 번호를 입력하십시오.

예를 들어, 다음과 같이 명령을 입력하십시오:

asset 12345abcde

3. <Enter>를 누르십시오.

4. 자산 태그 번호 확인 메시지가 나타나면 y를 입력하고 <Enter>를 누르십시오.

그러면 새로 지정하거나 수정한 자산 태그 번호와 서비스 태그 번호가 나타납니다.

새 자산 태그 번호를 지정하지 않고 번호를 삭제하려면, asset /d를 입력한 다음, <Enter>를 누르십시오.

[표 2-2에](#page-24-0)는 Asset Tag 유틸리티에서 사용할 수 있는 명령줄 옵션 목록이 나와 있습니다. 이 옵션 중 하나를 사용하려면 asset을 입력하고 한 칸을 띄운 다음, 옵션을 입력하십시오.

<span id="page-24-0"></span>표 2-2. 자산 태그 명령줄 옵션

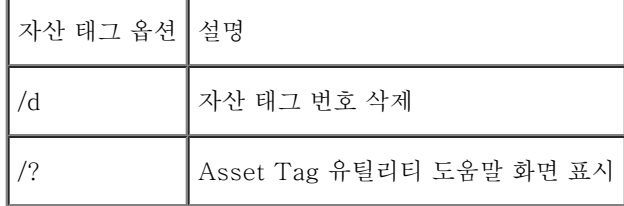

[목차 페이지로 돌아가기](#page-0-0)

# <span id="page-25-1"></span><span id="page-25-0"></span>기술 사양

Dell**™** PowerVault**™** 775N 시스템 사용 설명서

- [마이크로프로세서](#page-25-1)
- [확장 버스](#page-25-1)
- [메모리](#page-25-1)
- [드라이브](#page-25-1)
- $Q$  포트 및 커넥터
- $\bullet$  비디오
- 전원
- $\bullet$  규격
- 환경

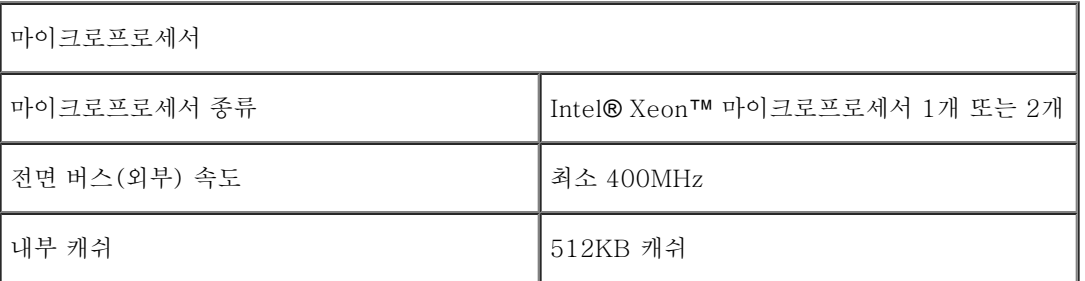

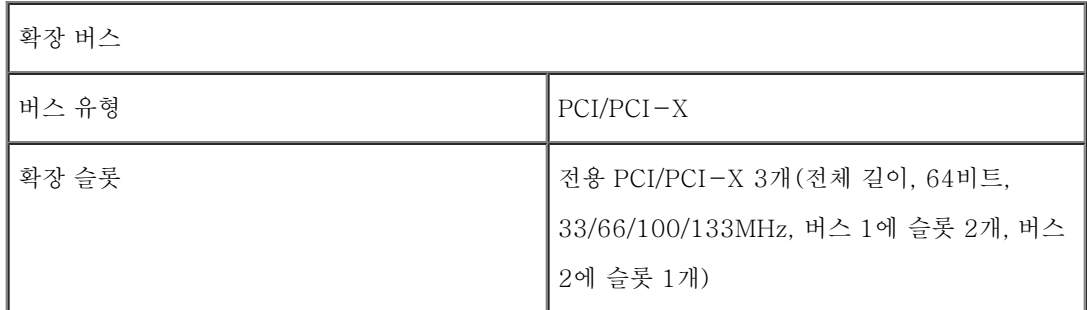

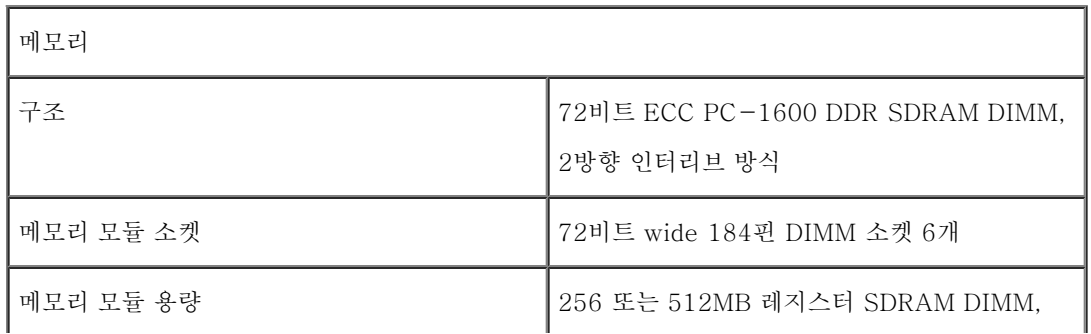

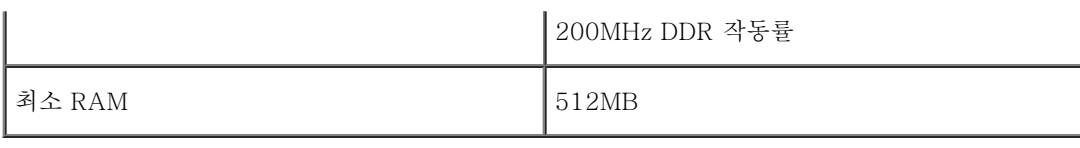

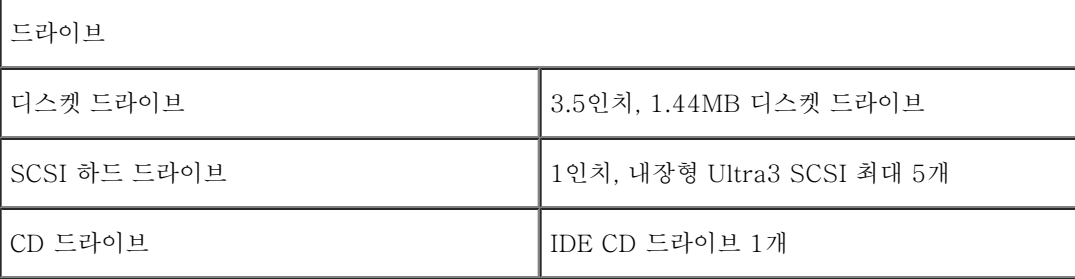

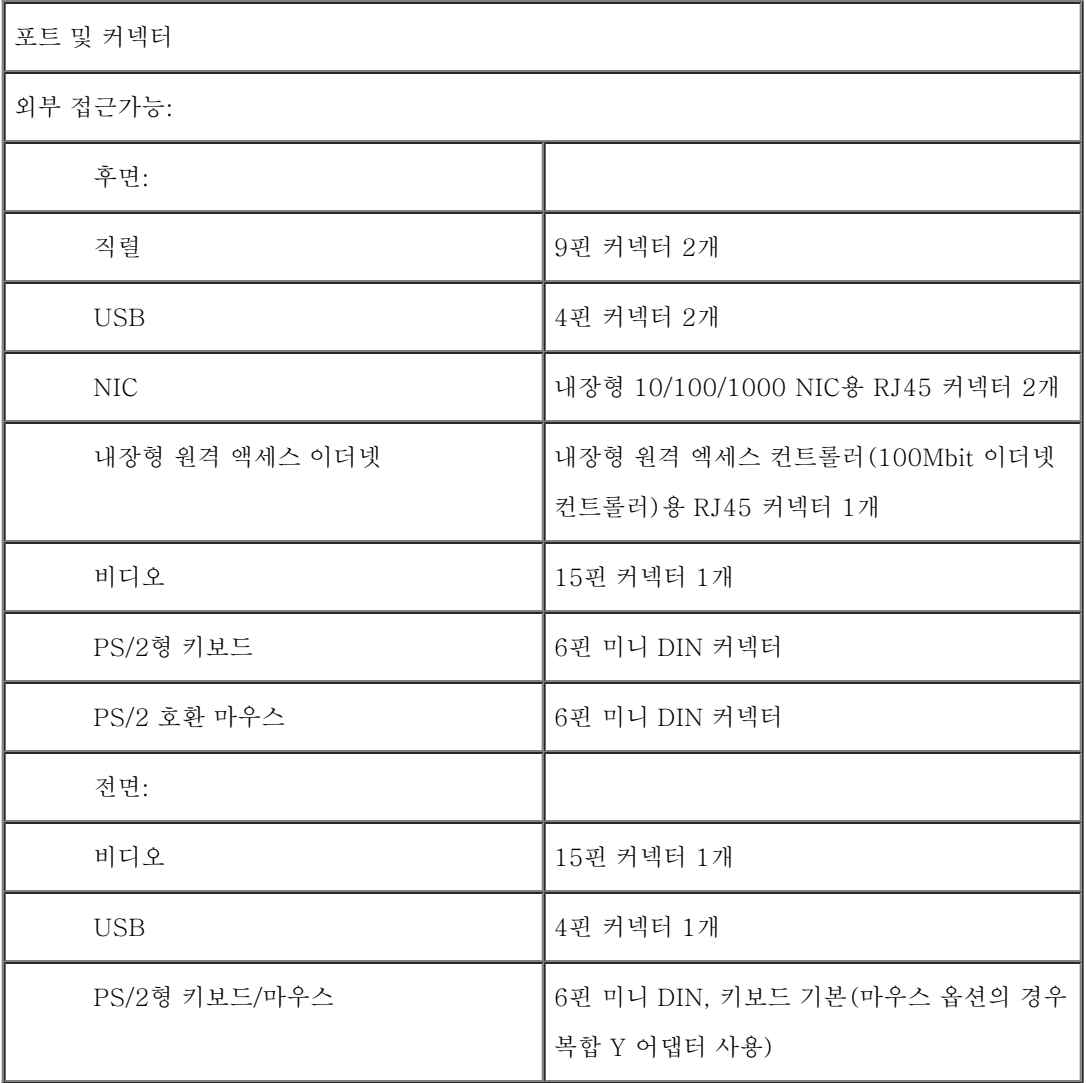

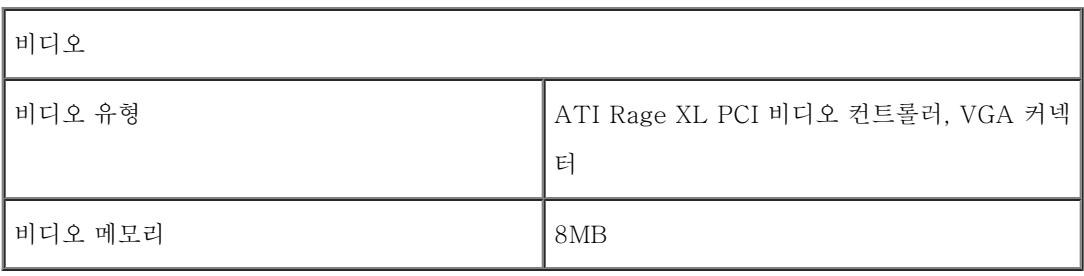

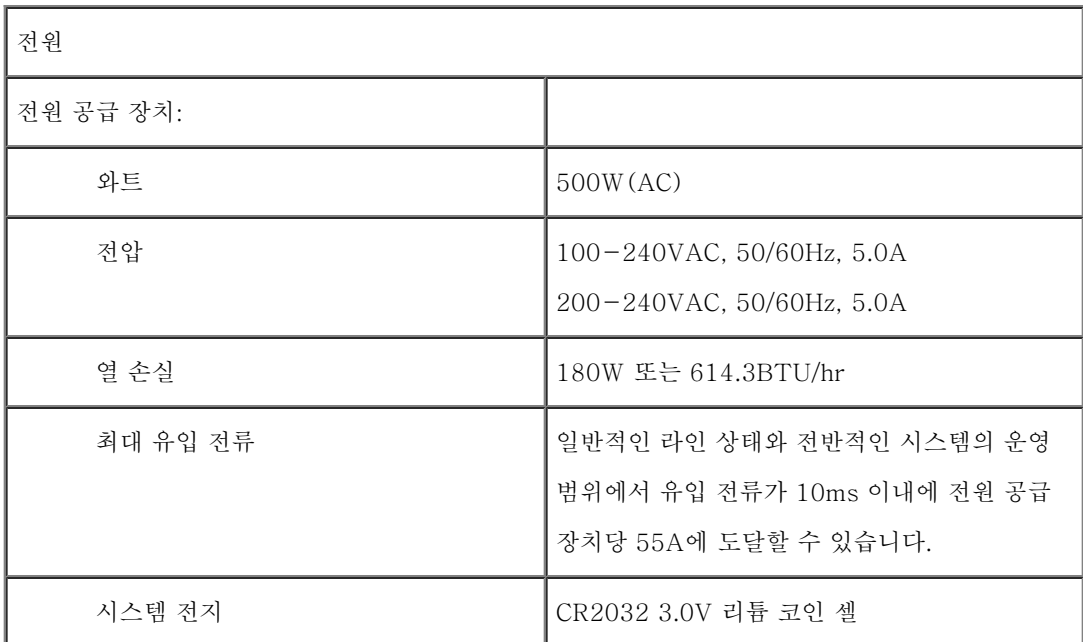

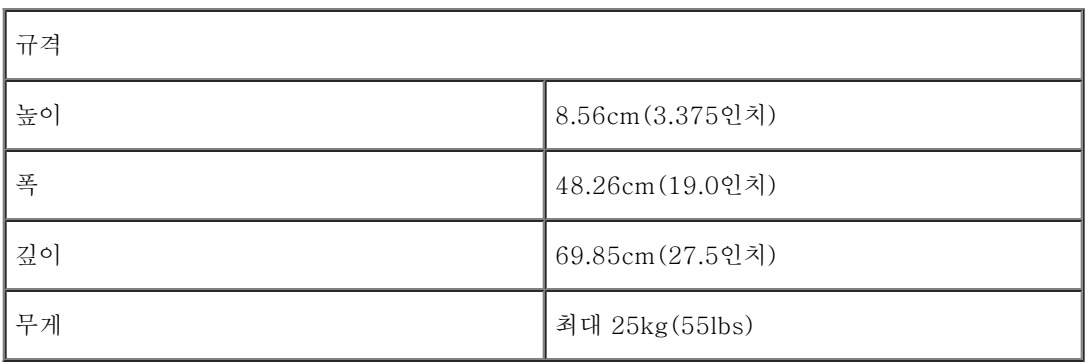

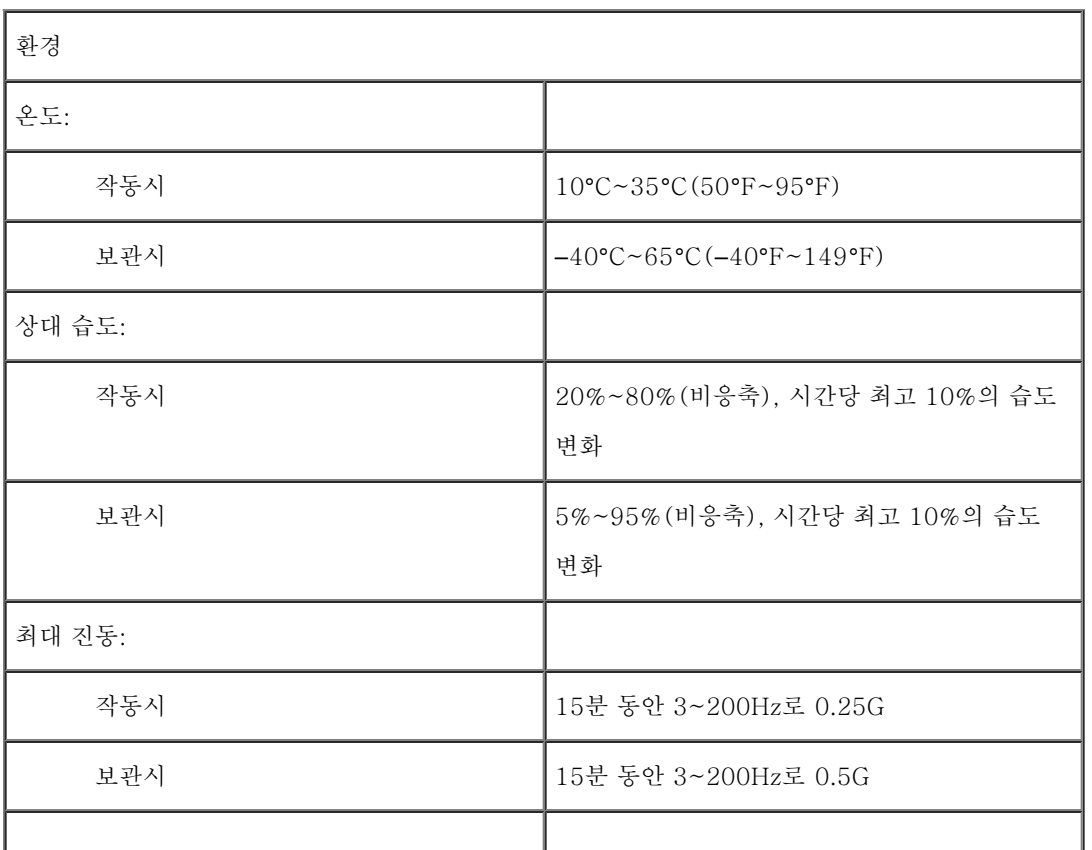

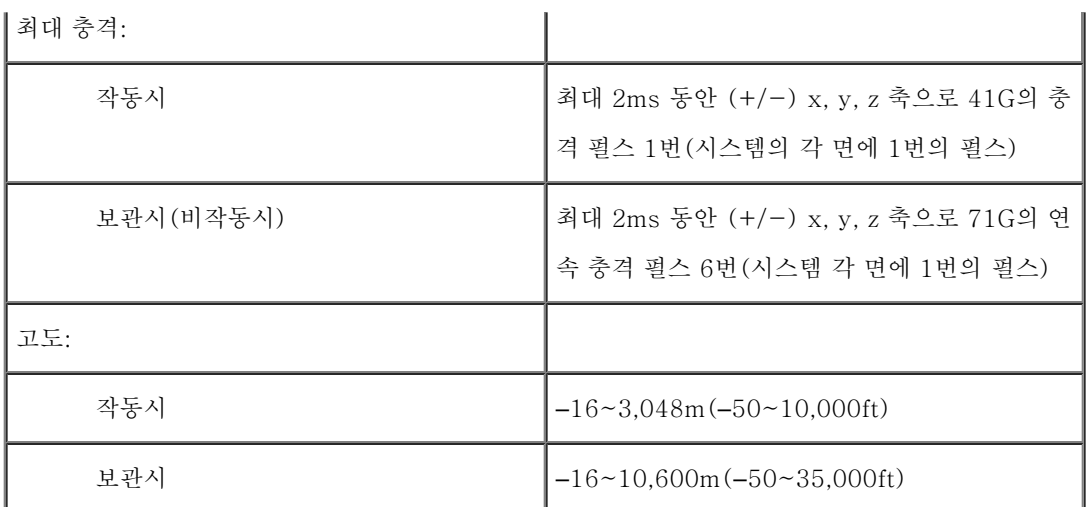

주: 이 표에서 사용된 약어 및 머리 글자의 전체 이름은 "[용어집"](#page-46-0)을 참조하십시오.

[목차 페이지로 돌아가기](#page-0-0)

## <span id="page-29-1"></span><span id="page-29-0"></span>I/O 포트 및 커넥터

Dell**™** PowerVault**™** 775N 시스템 사용 설명서

- [직렬 포트](#page-30-0)
- [키보드 및 마우스 커넥터](#page-32-0)
- 비디오 커넥터
- USB 커넥터
- 내장형 NIC 커넥터
- 내장형 원격 액세스 이더넷 커넥터
- 네트워크 케이블 요건

시스템에 있는 I/O 포트와 커넥터는 시스템이 다른 외장형 장치(키보드, 마우스, 모니터 등)와 통신하는 게이트웨이입니다. [그림 B-1은](#page-29-1) 후면 패 널 I/O 포트와 커넥터를 나타냅니다. [그림 B-2는](#page-29-1) 전면 패널 I/O 포트와 커넥터를 나타냅니다.

그림 B-1. 후면 패널 I/O 포트 및 커넥터

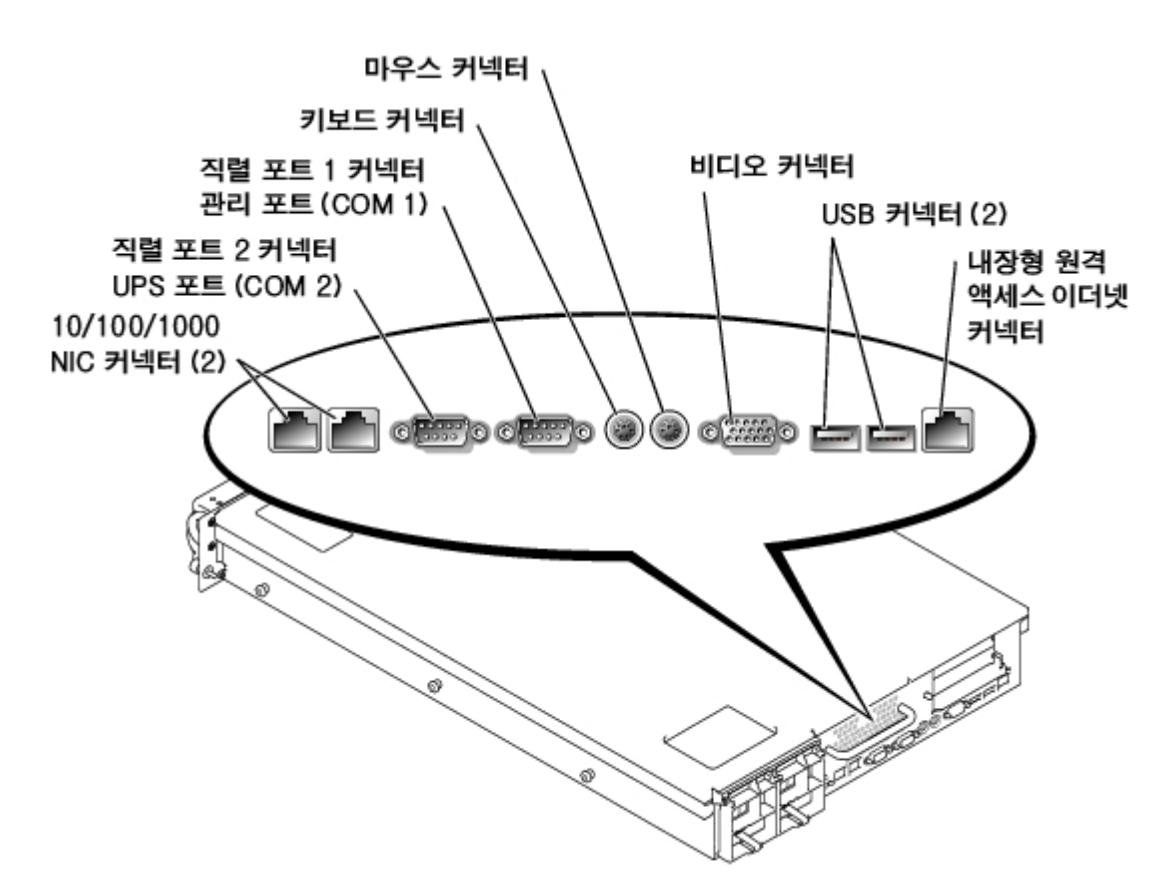

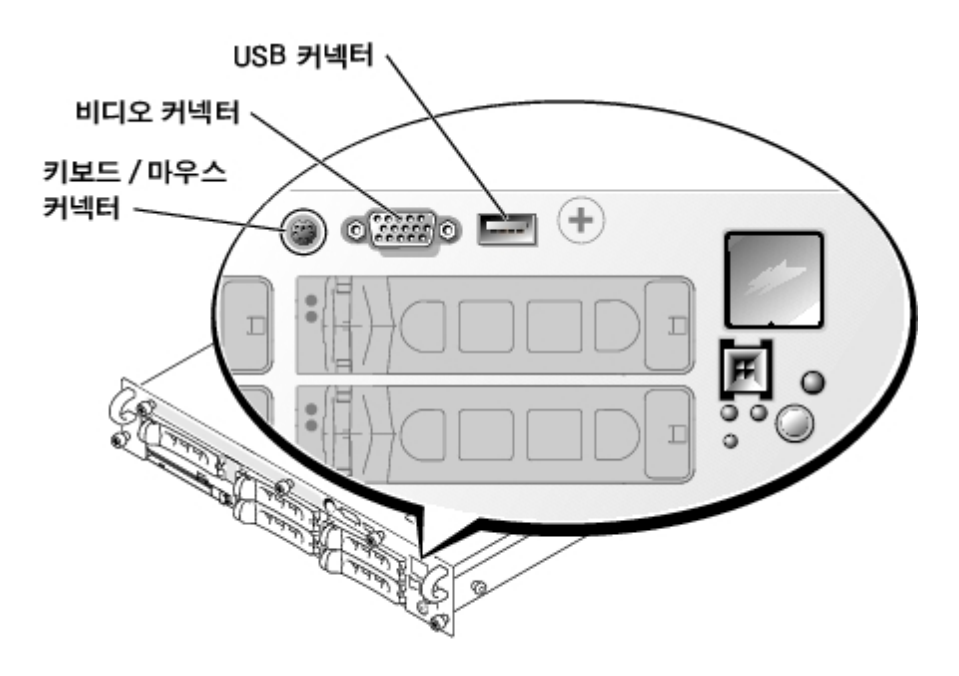

## <span id="page-30-0"></span>직렬 포트

내장형 직렬 포트는 후면 패널에 있는 9핀 초소형 D 커넥터를 사용합니다. 이 포트는 직렬 데이타 전송(한 라인에서 한 번에 1비트의 데이타 전 송)이 필요한 외장형 모뎀, 프린터, 플로터 및 마우스와 같은 장치를 지원합니다.

대부분의 소프트웨어는 직렬 포트를 지정할 때 COM1, COM2와 같이 COM(COMmunications)이라는 용어에 번호를 붙여 사용합니다. 시스템 에 내장된 직렬 포트는 기본적으로 COM1 및 COM2로 지정되어 있습니다.

## 직렬 포트 커넥터

하드웨어를 재구성하려면, 직렬 포트 커넥터의 핀 번호와 신호 정보가 필요합니다. <u>[그림 B-3](#page-29-1)</u>은 직렬 포트 커넥터의 핀 번호를 나타내고 [표 B-](#page-30-1)[1](#page-30-1)에는 직렬 포트 커넥터의 핀 지정 및 인터페이스 신호가 정의되어 있습니다.

그림 B-3. 직렬 포트 핀 번호

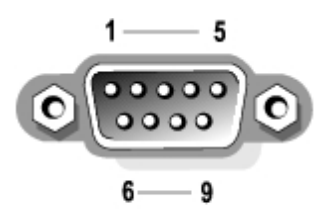

<span id="page-30-1"></span>표 B-1. 직렬 포트 핀 지정

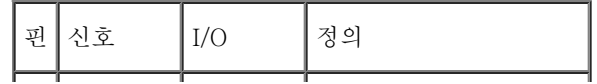

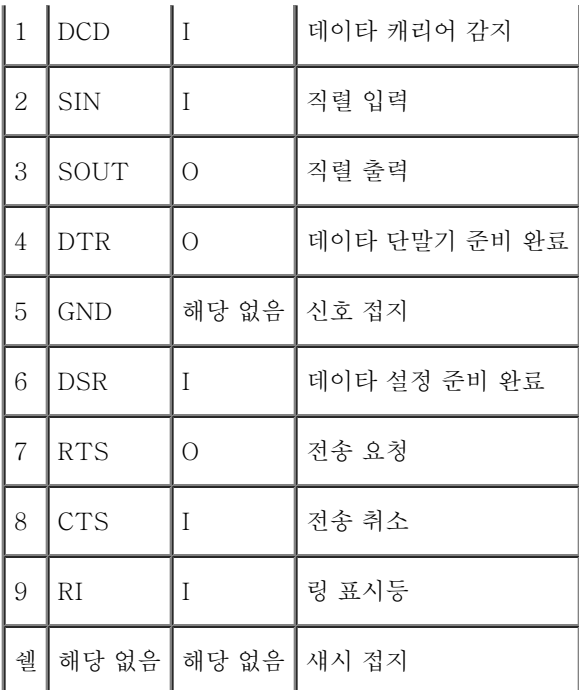

## 직렬 또는 병렬 포트를 포함하는 확장 카드 추가

이 시스템은 직렬 포트에 알맞게 환경을 자동으로 구성합니다. 이러한 기능을 통해 내장형 포트 중 하나와 지정이 같은 직렬 포트가 있는 확장 카 드를 재구성하지 않고도 추가할 수 있습니다. 시스템이 확장 카드의 직렬 포트 번호가 동일하게 지정되어 있는 것을 감지하면, 지정가능한 다음 포트 번호를 내장된 포트에 재할당합니다.

다음과 같이 새로운 COM 포트와 재배치된 COM 포트가 둘 다 같은 IRQ 설정을 공유합니다:

COM1, COM3: IRQ4(설정 공유)

COM2, COM4: IRQ3(설정 공유)

COM 포트의 I/O 주소 설정은 다음과 같습니다:

COM1: 3F8h

COM2: 2F8h

COM3: 3E8h

COM4: 2E8h

예를 들면, COM1로 구성된 포트에 확장 카드를 추가하면 시스템은 논리 COM1을 확장 카드의 주소로 인식합니다. 컴퓨터는 COM1로 지정된 내장형 직렬 포트를 COM1 IRQ 설정을 공유하는 COM3에 자동으로 재배치합니다(IRQ 설정을 공유하는 2개의 COM 포트가 있는 경우, 필요에 따라 포트를 둘 다 사용할 수는 있지만 동시에 두 포트를 사용할 수는 없습니다). COM1 및 COM3로 지정된 직렬 포트로 1개 이상의 확장 카드 를 설치하는 경우, 대응되는 내장형 직렬 포트가 비활성화됩니다.

COM 포트를 재배치하는 카드를 추가하기 전에 소프트웨어와 함께 제공된 설명서를 참조하여 소프트웨어가 새로운 COM 포트에 할당될 수 있 는지 확인하십시오.

자동 구성을 하지 않으려면, 내장형 포트의 지정은 그대로 두고, 확장 카드에 있는 점퍼를 재설정하여 카드의 포트 지정을 다음 사용가능한 COM

번호로 변경하면 됩니다. 다른 방법으로는 System Setup 프로그램에서 내장형 포트를 비활성화하는 방법이 있습니다. 확장 카드 설명서에는 카드의 기본 I/O 주소 및 사용가능한 IRQ 설정값이 표시되어 있습니다. 또한, 필요에 따라 포트의 주소 재지정 및 IRQ 설정 변경에 대한 지시사 항도 제공합니다.

운영 체제의 직렬 및 병렬 포트를 처리하는 방식 및 명령 순서에 대한 일반적인 내용은 운영 체제 설명서를 참조하십시오.

## <span id="page-32-0"></span>키보드 및 마우스 커넥터

시스템은 PS/2형 키보드를 사용하고 PS/2 호환 마우스를 지원합니다. 두 장치의 케이블을 시스템 전면과 후면 패널에 있는 6핀, 소형 DIN 커넥 터에 연결하십시오.

- 주: 전면 패널 PS/2 커넥터를 활성화하려면 모니터를 전면 패널 비디오 커넥터에 연결해 야 합니다. 전면 패널에 모니터를 연결하면 후 면 패널 키보드, 마우스, 비디오가 모두 비 활성화됩니다.
- 주: 시스템 전면에 키보드와 마우스를 연결하려면, 키보드와 마우스를 PS/2 커넥터에 연 결하는 PS/2 Y 어댑터를 사용하거나 PS/2 키 보드 및 USB 마우스를 사용하십시오.

마우스 드라이버 소프트웨어는 새로운 마우스 움직임을 감지할 때마다 IRQ12를 발생시켜 마이크로프로세서에 마우스 우선 순위를 부여합니다. 또한, 드라이버 소프트웨어는 마우스 데이타를 제어 중인 응용프로그램으로 전송합니다.

## 키보드 커넥터

하드웨어를 재구성하려면, 키보드 커넥터의 핀 번호 및 신호 정보가 필요합니다. <u>[그림 B-4](#page-29-1)</u>는 키보드 커넥터의 핀 번호를 나타냅니다. <u>표 B-</u> [2](#page-32-1)에는 후면 패널 키보드 커넥터의 핀 지정 및 인터페이스 신호가 정의되어 있습니다. [표 B-3](#page-33-0)에는 전면 패널 키보드/마우스 조합 커넥터 핀 지정 이 정의되어 있습니다.

그림 B-4. 키보드 커넥터 핀 번호

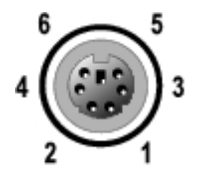

<span id="page-32-1"></span>표 B-2. 키보드 커넥터 핀 지정(후면 패널)

| 핀  | 신호            | I/O           | 정의      |
|----|---------------|---------------|---------|
| 1  | <b>KBDATA</b> | I/O           | 키보드 데이타 |
| -2 | NC            | 해당 없음   연결 없음 |         |
| 3  | <b>GND</b>    | 해당 없음   신호 접지 |         |
|    |               |               |         |

| $\vert$ 4       | $ $ FVcc               |               | 해당 없음   퓨즈 공급 전압 |
|-----------------|------------------------|---------------|------------------|
| 15              | $\operatorname{KBCLK}$ | I/O           | 키보드 클럭           |
| $6\overline{6}$ | NC                     | 해당 없음   연결 없음 |                  |
| 쉘               | 해당 없음                  | 해당 없음   섀시 접지 |                  |

<span id="page-33-0"></span>표 B-3. 키보드/마우스 조합 커넥터 핀 지정(전면 패널)

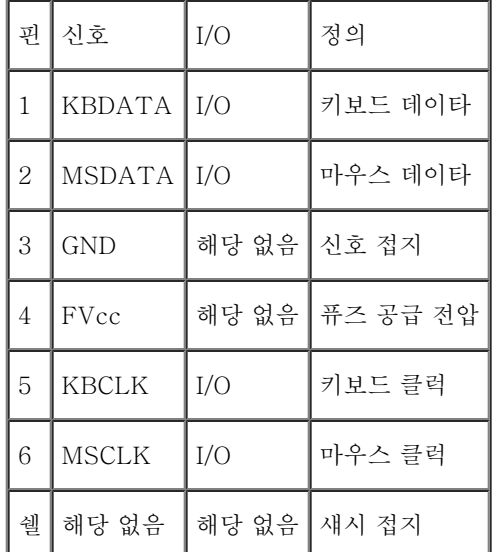

## 마우스 커넥터

다음은 마우스 커넥터의 핀 정보입니다. 하드웨어를 재구성하려면, 마우스 커넥터의 핀 번호와 신호 정보가 필요합니다. [그림 B-5](#page-29-1)는 마우스 커 넥터 핀 번호입니다. [표 B-4](#page-33-1)에는 마우스 커넥터의 핀 지정 및 인터페이스 신호에 대해 정의되어 있습니다.

그림 B-5. 마우스 커넥터 핀 번호

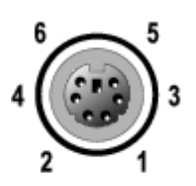

<span id="page-33-1"></span>표 B-4. 마우스 커넥터 핀 지정(후면 패널)

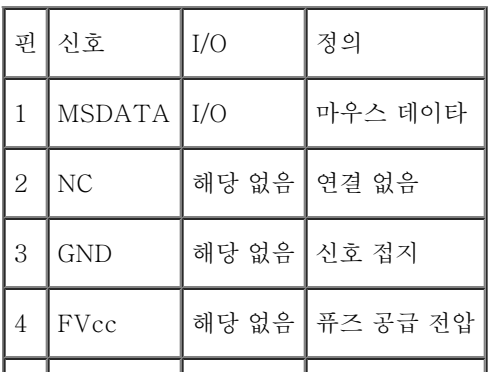

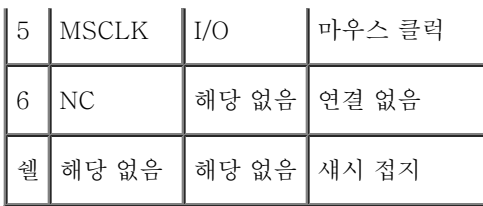

## <span id="page-34-0"></span>비디오 커넥터

시스템에 VGA 호환 모니터를 연결하기 위해 전면 패널과 후면 패널에 있는 15핀 고밀도 초소형 D 커넥터를 사용합니다. 시스템 보드의 비디오 회로는 모니터의 적색, 녹색 및 청색 전자총의 구동 신호를 동기화합니다.

## 지침

주: 전면 패널에 모니터를 연결하면 후면 패널 키보드, 마우스, 비디오가 모두 비활성화 됩니다.

- 본 시스템에는 두 개의 비디오 커넥터가 있습니다. 하나는 후면 패널, 다른 하나는 전면 패널에 있습니다. 모니터가 전면 패널 비디오 커 넥터에 연결되어 있는 경우에는 후면 패널 비디오 커넥터가 비활성화됩니다.
- 키보드와 마우스는 모니터가 연결된 패널에 연결해야 합니다. 예를 들어 모니터가 전면 패널 비디오 커넥터에 연결되어 있는 경우, 키보 드와 마우스도 전면 패널의 키보드/마우스 커넥터에 연결해야 합니다. 이 커넥터는 PS/2 커넥터이며 키보드 연결은 기본값입니다. 전면 패널 커넥터에 키보드와 마우스를 둘 다 사용하려면 Y 케이블을 사용해야 합니다.

하드웨어를 재구성하려면, 비디오 커넥터의 핀 번호와 신호 정보가 필요합니다. <u>[그림 B-6](#page-29-1)</u>은 비디오 커넥터의 핀 번호를 나타내며, <u>표 B-5</u>에서 는 비디오 커넥터의 핀 지정 및 인터페이스 신호를 정의합니다.

그림 B-6. 비디오 커넥터 핀 번호

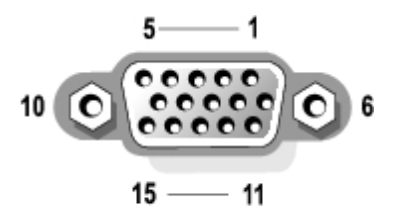

<span id="page-34-1"></span>표 B-5. 비디오 커넥터 핀 지정

| 핀  | 신호           | I/O | 정의     |
|----|--------------|-----|--------|
|    | RED          |     | 적색 비디오 |
| Ι9 | <b>GREEN</b> |     | 녹색 비디오 |

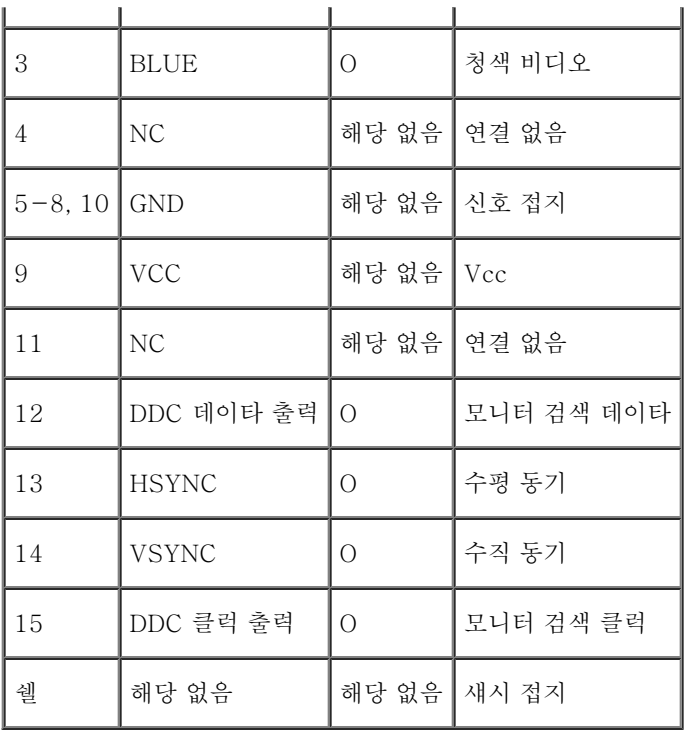

## <span id="page-35-0"></span>USB 커넥터

본 시스템에는 USB 호환 장치를 연결할 수 있는 USB 커넥터가 전면 패널에 1개, 후면 패널에 2개가 있습니다. USB 장치는 일반적으로 마우 스, 키보드, 시스템 스피커와 같은 주변장치입니다.

 $\bigodot$  주의사항: 채널당 500mA 또는 +5V의 최대 전류를 사용하는 USB 장치나 복합 USB 장치는 연결하지 마십시오. 임계값을 초과하는 장 치를 연결하면 USB 포트가 종료될 수 있습니다. 장치의 최대 전류 등급은 USB 장치와 함께 제공된 설명서를 참조하십시오.

하드웨어를 재구성하려면, USB 커넥터의 핀 번호 및 신호 정보가 필요합니다. <u>그림 B-7</u>은 USB 커넥터를 나타내며 [표 B-6](#page-35-1)에서는 USB 커넥 터의 핀 지정 및 인터페이스 신호를 정의합니다.

그림 B-7. USB 커넥터 핀 번호

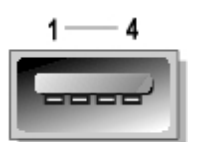

<span id="page-35-1"></span>표 B-6. USB 커넥터 핀 지정

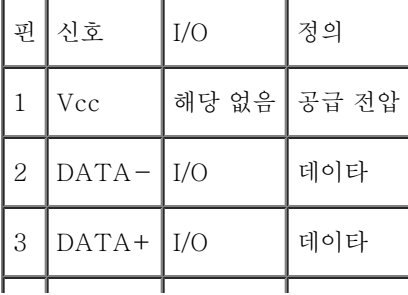

## <span id="page-36-0"></span>내장형 NIC 커넥터

본 시스템에는 두 개의 내장형 10/100/1000–Mbps NIC가 설치되어 있습니다. 10/100/1000Mbps NIC는 서버와 네트워크 사이의 통신 속도 를 더욱 빠르게 하며 호스트 자원을 효율적으로 이용함으로써 응용프로그램들이 더욱 자유롭게 시스템 자원을 이용할 수 있도록 해줍니다. 두 개 의 NIC는 10Base-T, 100Base-TX 및 1000Base-T Ethernet 표준을 지원합니다.

두 NIC에는 시스템 관리 콘솔에서 보내는 특수한 LAN 신호로 시스템을 시작할 수 있는 Wake On LAN 기능이 포함되어 있습니다. Wake On LAN 기능을 사용하여 원격으로 시스템을 설치하고, 소프트웨어를 다운로드하여 설치할 수 있으며 파일을 업데이트하거나 LAN 사용량이 적은 주말 또는 업무 시간 이후에 자산을 추적할 수 있습니다.

케이블, 커넥터, 네트워크 요건에 관한 자세한 내용은 "[네트워크 케이블 요건"](#page-36-2)을 참조하십시오.

## <span id="page-36-1"></span>내장형 원격 액세스 이더넷 커넥터

본 시스템에는 내장형 RAC(Remote Access Controller)이 포함되어 있습니다. RAC은 원격 관리 기능을 제공해주며 시스템이 다운된 경우라 도 네트워크를 통해 시스템을 원격으로 관리하고 감시할 수 있습니다. 내장된 원격 액세스 이더넷 커넥터를 통해 RAC과 통신할 수 있습니다.

RAC은 문제를 감지하고 시스템 충돌을 방지하기 위해 경고해줍니다. RAC은 시스템의 ESM과 통신하여 전압, 온도, 팬 속도와 관련된 오류나 경고 사항들을 보고합니다.

케이블, 커넥터, 네트워크 요건에 관한 자세한 내용은 "<u>네트워크 케이블 요건</u>"을 참조하십시오.

## <span id="page-36-2"></span>네트워크 케이블 요건

본 시스템의 RJ45 NIC 및 원격 액세스 이더넷 커넥터에는 표준 RJ45 호환 플러그가 달려 있는 UTP 이더넷 케이블을 연결하도록 제작되었습 니다. UTP 케이블의 한쪽 끝을 플러그가 제자리에 고정될 때까지 NIC 커넥터 쪽으로 누르십시오. 네트워크 구성에 따라 케이블의 다른 쪽 끝을 RJ45 잭 벽판 또는 UTP 집중 장치나 허브에 있는 RJ45 포트에 연결하십시오.

10Base-T, 100Base-TX, 1000Base-T 네트워크에 대해 다음 케이블 연결 요건을 준수하십시오.

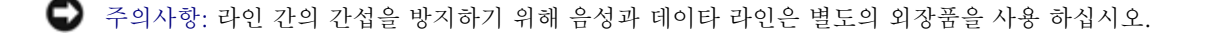

• 범주 5 이상의 케이블링과 커넥터를 사용하십시오.

범주 5e 케이블링은 기가비트 성능을 사용하는 것이 좋습니다.

시스템과 허브 간의 케이블 길이는 328ft(100m)보다 짧아야 합니다.

네트워크 작동 지침은 IEEE 802.3 표준에 있는 "다중 네트워크의 시스템 고려사항"을 참조하십시오.

[그림 B-8](#page-29-1)은 NIC와 RAC 커넥터에 있는 연결 및 작동 LED입니다.

그림 B-8. NIC 및 RAC 커넥터 LED

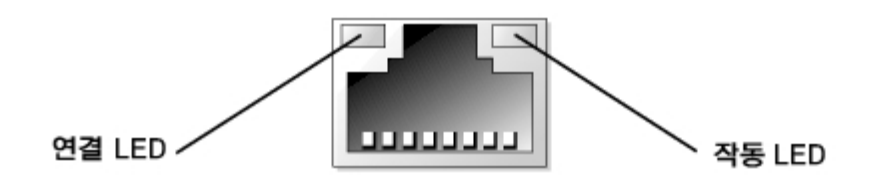

[목차 페이지로 돌아가기](#page-0-0)

## <span id="page-38-0"></span>콘솔 재지정 사용

Dell**™** PowerVault**™** 775N 시스템 사용 설명서

- [최소 하드웨어 및 연결 요구사항](#page-38-1)
- 소프트웨어 요구사항
- 시스템에 콘솔 재지정 구성
- [클라이언트 시스템에 콘솔 재지정 구성](#page-40-0)
- 시스템 재부팅
- [특수 키 구성](#page-42-0)

콘솔 재지정을 사용하면 키보드 입력 및 직렬 포트를 통한 텍스트 출력을 재지정함으로써 원격지에 있는 시스템을 관리할 수 있습니다. 그래픽 출력은 재지정되지 않습니다. 콘솔 재지정은 일반 BIOS 구성 설정 또는 RAID 구성 설정과 같은 작업을 위해 MS-DOS®에서 사용할 수 있습니 다. 일반 설치의 경우, 시스템은 공유 모뎀을 사용하는 일부 시스템들을 연결할 수 있는 포트 집중 장치에 연결됩니다. 포트 집중 장치에 로그인 하기 위해 원격으로 연결하거나 모뎀을 사용한 후, 콘솔 재지정으로 관리하려는 시스템을 선택할 수 있습니다. 본 항목에서는 널 모뎀 케이블을 사용하여 시스템에 연결하는 가장 간단한 연결 방법에 관해 기술합니다.

## <span id="page-38-1"></span>최소 하드웨어 및 연결 요구사항

콘솔 재지정을 사용하려면 다음 사항이 필요합니다:

클라이언트 시스템에서 사용할 수 있는 직렬 포트(COM 포트)

이 포트는 시스템의 다른 포트와 충돌하지 않아야 합니다.

서버에서 사용할 수 있는 직렬 포트(COM)

직렬 포트가 2개 있는 시스템의 경우 COM 1이나 COM 2 포트를 사용할 수 있습니다.

서버를 클라이언트 시스템에 연결하는 널 모뎀 케이블

<span id="page-38-2"></span>소프트웨어 요구사항

원격 터미널 에뮬레이션 소프트웨어는 다음 사양과 부합해야 합니다:

- 80 x 25 문자 크기의 창을 사용하는 ANSI 또는 VT100/220 터미널 에뮬레이션
- 9600, 19.2K, 57.6K 또는 직렬(COM) 포트를 사용하는 115.2Kbps
- 권장사항: 키보드 명령 매크로 생성 기능

Microsoft® Windows® 운영 체제의 모든 버전에는 하이퍼터미널 터미널 에뮬레이션 소프트웨어가 함께 제공됩니다. 그러나 대부분의 Windows 운영 체제에 포함된 하이퍼터미널 버전에는 알맞은 화면 크기가 제공되지 않으며 화살표 키와 기능 키가 작동하지 않으며 매크로를 생 성할 수 있는 방법이 없습니다. 하이퍼터미널 버전을 하이퍼터미널 개인용 에디션 6.1 이상 버전으로 업그레이드하거나 새 터미널 에뮬레이션 소프트웨어를 선택하는 것이 좋습니다.

## <span id="page-39-0"></span>시스템에 콘솔 재지정 구성

콘솔 재지정은 System Setup 프로그램에서 구성됩니다("<u>시스템 설치 프로그램 사용</u>" 지침 참조). 콘솔 재지정을 구성할 수 있는 Console Redirection 옵션이 화면에 표시됩니다. 하위 메뉴에서는 이 기능을 켜거나 끌 수 있으며 원격 터미널 유형을 선택하고 부팅한 후에 재지정 기능 을 활성화하거나 비활성화할 수 있습니다. [표 C-1](#page-39-1)에는 이용가능한 옵션 목록이 표시되어 있습니다.

<span id="page-39-1"></span>표 C-1. 터미널 에뮬레이션 유형

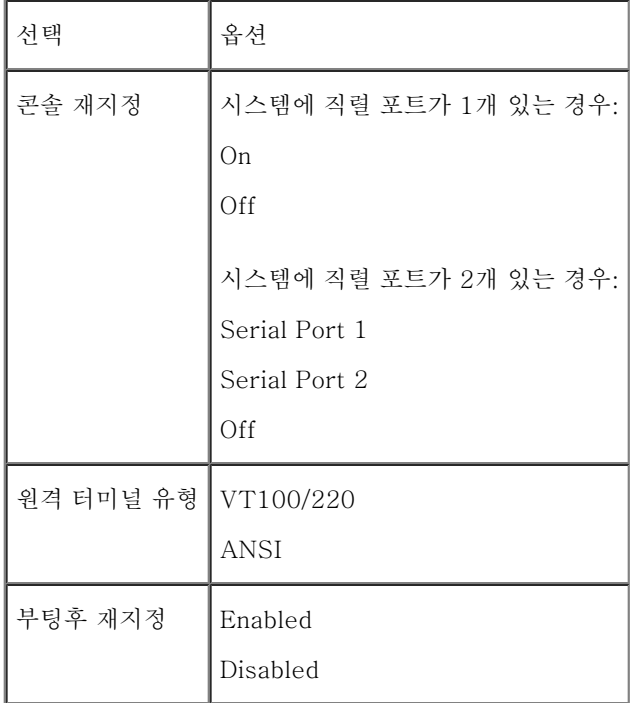

VT100/220을 선택해도 화면에 나타난 문자가 모두 보이지 않는 경우, System Setup 프로그램으로 돌아가서 터미널 유형을 ANSI로 선택하 십시오. ANSI로 설정하면 모든 ASCII 문자를 표시할 수 있습니다.

## <span id="page-40-0"></span>클라이언트 시스템에 콘솔 재지정 구성

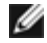

주: 본 설명서의 예제는 Hilgraeve의 하이퍼터미널 개인용 에디션 6.1 이상 버전으로 업 그레이드 되었다는 가정하에 설명됩니다. 다른 터미널 에뮬레이션 소프트웨어를 사용하 는 경우에는 소프트웨어에 해당하는 도움말 파일을 참조하십시오.

## 포트 구성

1. 시작 단추를 클릭하고 프로그램 —> 보조 프로그램 —> 통신을 차례로 지정한 다음 하이퍼터미널을 클릭하십시오.

2. 새로운 연결을 위해 이름을 입력하고 아이콘을 선택하십시오.

3. 확인을 클릭하십시오.

4. 연결 대상 풀다운 메뉴에서 클라이언트 시스템에 사용가능한 COM 포트를 선택 하고 확인을 클릭하십시오.

사용가능한 COM 포트가 없고 Dell 시스템을 사용하지 않는 경우에는 클라이언트 시스템의 기술 지원부에 문의하십시오. 사용가능한 COM 포트를 선택하면 COM 포트 등록 정보 창이 표시됩니다.

5. 초당 비트 수를 선택하십시오.

콘솔 재지정은 9600, 19.2K, 57.6K 또는 115.2Kbps를 지원합니다.

6. 데이터 비트를 8로 설정하십시오.

7. 패리티를 없음으로 설정하십시오.

8. 정지 비트를 1로 설정하십시오.

9. 흐름 컨트롤을 하드웨어로 설정하십시오.

10. 확인을 클릭하십시오.

## 터미널 설정 구성

포트를 구성한 후, 다음 단계를 수행하여 터미널 설정을 구성하십시오:

- 1. 하이퍼터미널에서 파일, 등록 정보를 클릭하고, 설정 탭을 선택하십시오.
- 2. 기능 키, 화살표 키, <Ctrl> 키를 다음 용도로 사용 필드에 터미널 키로 설정되 어 있는지 확인하십시오.

3. <Backspace> 키가 보내는 문자 필드에 Ctrl+H로 설정되어 있는지 확인하십 시오.

4. 에뮬레이션 설정을 자동 감지에서 ANSI 또는 VT100/220으로 변경하십시오.

이 설정은 서버에서 콘솔 재지정 옵션으로 선택한 설정과 동일해야 합니다.

터미널 설정을 클릭하면, 행과 열 개수에 관한 설정이 표시됩니다.

5. 행의 개수를 24~25로 변경하고 열의 개수는 원래 설정값인 80으로 두십시오.

이러한 설정값이 없는 경우에는 터미널 에뮬레이션 소프트웨어를 업그레이드해야 합니다.

## <span id="page-41-0"></span>시스템 재부팅

콘솔 재지정은 운영 체제가 직렬 포트를 제어하도록 제작되어 있습니다. 이러한 구성은 운영 체제가 시스템 BIOS의 간섭 없이 순차적으로 디버 깅과 재지정 기능을 제대로 수행하도록 해줍니다.

시스템을 종료하고 문제를 해결하거나 SCSI BIOS 구성을 변경하는데 콘솔 재지정 기능을 사용하려면 다음 단계를 수행하십시오:

- 1. 시스템을 재부팅하십시오. 실행 방법에 대한 권장사항은 [표 C-4](#page-44-0)를 참조하십시오.
- 2. 시스템이 재부팅을 시작할 때, POST 동안 시스템을 감시하고 상호 작용하는 콘 솔 재지정 기능을 사용하십시오. 시스템이 부팅되는 동 안 다음 과정을 수행할 수 있습니다:
	- System Setup 프로그램 실행
- SCSI 설치 메뉴 실행
- 펌웨어 및 BIOS 업데이트(시스템 플래쉬)

## <span id="page-42-0"></span>특수 키 구성

콘솔 재지정 기능은 기본 ASCII 문자로 제한된 ANSI 또는 VT100/220 터미널 에뮬레이션을 사용합니다. 이 문자 세트에는 기능 키, 화살표 키 또는 컨트롤 키가 없습니다. 그러나 대부분의 BIOS 소프트웨어는 일반 기능으로 기능 키와 컨트롤 키를 사용합니다. 특수 키를 구현하려면 이스 케이프 문자열이라고 하는 특수 키 문자열을 사용하여 기능 키 또는 컨트롤 키를 에뮬레이트할 수 있습니다.

콘솔 재지정의 경우, 이스케이프 문자열은 이스케이프 문자로 시작합니다. 이 문자는 터미널 에뮬레이션 소프트웨어의 요구사항에 따라 다양한 방식으로 입력될 수 있습니다. 예를 들면, 0x1b, ^[, <Esc>는 모두 같은 이스케이프 문자를 참조합니다. 일부 터미널 소프트웨어는 해당 이스 케이프 문자열을 전송하기 위해 사전 정의된 매크로를 사용합니다. 하이퍼터미널의 경우에는 보기 메뉴에서 키 매크로를 선택하여 매크로를 정 의할 수 있습니다. 매크로는 대부분의 키 조합으로 가능한 모든 키에 할당될 수 있습니다. 각 기능 키에 해당하는 매크로를 생성하십시오.

[표 C-2](#page-42-1)는 VT100/220 이스케이프 문자열 목록이고 [표 C-3](#page-43-0)은 특수 키 또는 명령을 나타내기 위해 설정해야 하는 ANSI 지원 이스케이프 문자 열 목록입니다.

주: 하이퍼터미널에서 매크로를 정의할 경우, 대화상자를 종료할 때 이스케이프 문자열 전송을 알리기 위해 <Esc>를 누르기 전에 <Ins>를 눌러야 합니다. 이러한 설정값이 없는 경우에는 터미널 에뮬레이션 소프트웨어를 업그레이드해야 한다는 것을 의미합니다.

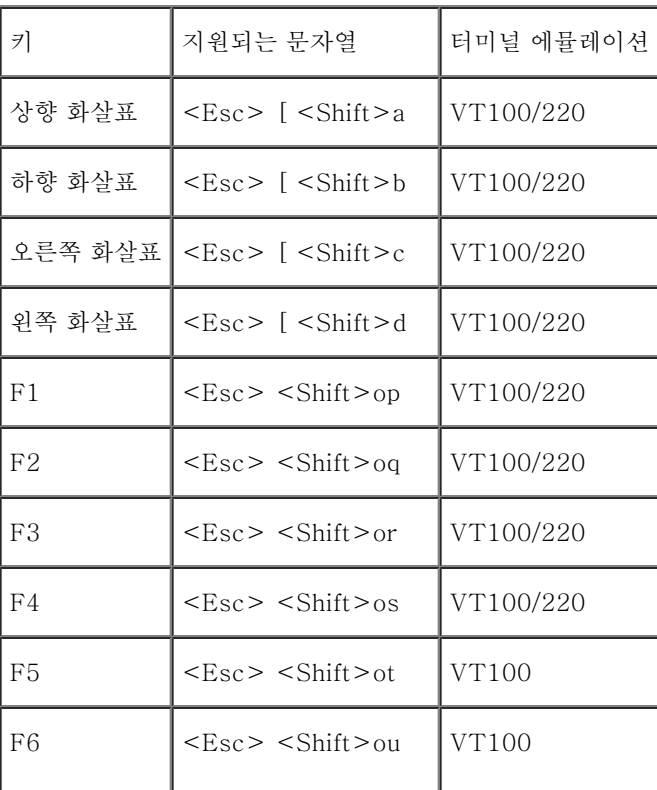

<span id="page-42-1"></span>표 C-2. VT100/220 지원 이스케이프 문자열

|             | $<\text{Esc}>$ [17 ~                                                       | VT100/220          |
|-------------|----------------------------------------------------------------------------|--------------------|
| F7          | $<\epsilon$ sc> $<$ Shift>ov<br>$<\text{Esc}>$ [18 ~                       | VT100<br>VT100/220 |
| F8          | $<\epsilon$ sc> $<$ Shift>ow<br>$<\text{Esc}\geq 19$ ~                     | VT100<br>VT100/220 |
| F9          | $\langle$ Esc> $\langle$ Shift>ox<br>$<\text{Esc}>$ [20 ~                  | VT100<br>VT100/220 |
| F10         | $<\epsilon$ sc> $<$ Shift>oy<br>$<\text{Esc}>$ [21 ~                       | VT100<br>VT100/220 |
| F11         | $<\text{Esc}>$ $<\text{Shift}>_{OZ}$<br>$<\text{Esc}>$ [23 ~               | VT100<br>VT100/220 |
| F12         | $\langle$ Esc> $\langle$ Shift>oa<br>$<\text{Esc}\geq 24$ ~                | VT100<br>VT100/220 |
| Home        | $<\text{Esc}>$ [1 ~                                                        | VT220              |
| End         | $<\text{Esc}\geq 4$ ~                                                      | VT220              |
| Insert      | $<$ Esc> [2 ~                                                              | VT220              |
| Delete      | $<\text{Esc}\geq 3$ ~                                                      | VT220              |
| Page Up     | $<\text{Esc}\geq 5$ ~                                                      | VT220              |
| Page Down   | $<\text{Esc}>$ [6 ~                                                        | VT220              |
| $Shift-Tab$ | $<\text{Esc}>$ [ $<\text{Shift}>z$<br>$\text{ = [ 0 \text{ = \text{VT220}$ | VT100              |

<span id="page-43-0"></span>표 C-3. ANSI 지원 이스케이프 문자열

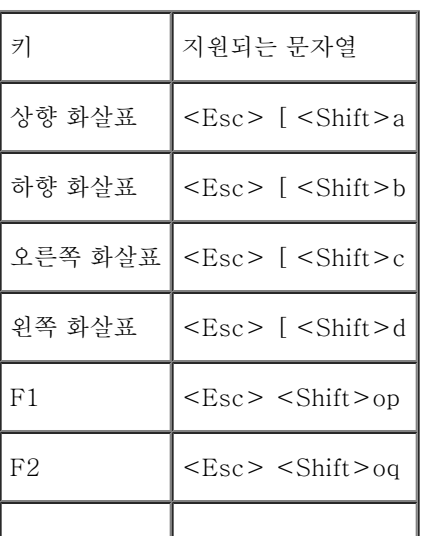

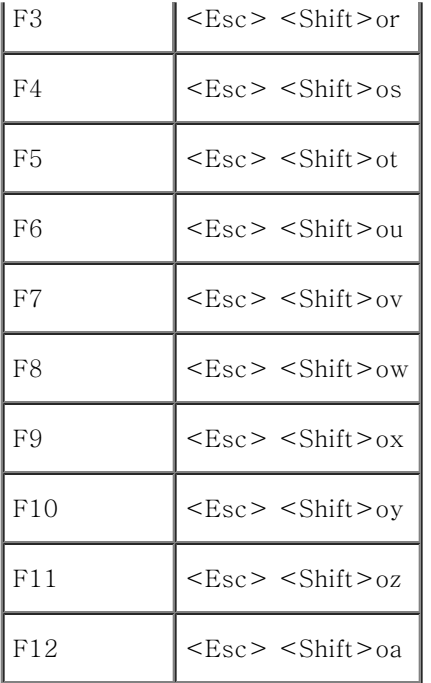

이 매크로를 생성한 후, 터미널 에뮬레이션 소프트웨어를 실행하는 동안 키보드의 <F1>을 눌러 서버에 <Esc><Shift>op를 전송합니다. 이 세 문자열이 전송되면 서버가 이 문자열을 <F1>로 해석합니다. System Setup 프로그램의 설정을 변경하거나, 시스템에 오류가 발생한 경우 메시지를 표시하기 위해 <F1> 키를 눌러 계속하려면 이 기능이 필요합니다.

기능 키에 관한 매크로 뿐만 아니라 [표 C-4](#page-44-0)에 나열된 추가 이스케이프 문자열에 관한 매크로를 설정하는 것이 좋습니다.

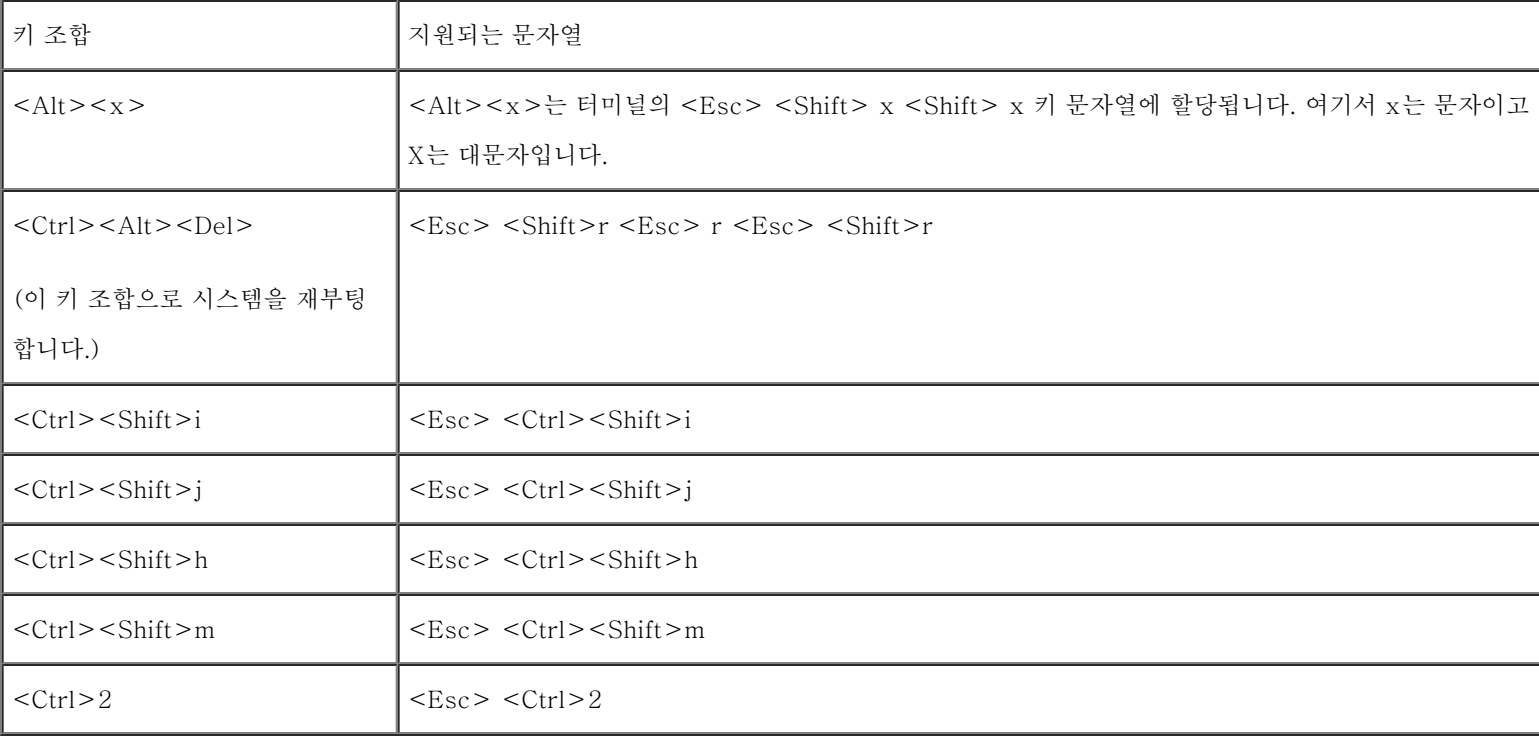

<span id="page-44-0"></span>표 C-4. 추가 이스케이프 문자열

<span id="page-46-0"></span>용어집

Dell**™** PowerVault**™** 775N 시스템 사용 설명서

다음 목록은 시스템 설명서에 사용된 기술 용어, 약어 및 머리글자에 대한 설명입니다.

## 경고음 코드

시스템의 스피커에서 나는 경고음 형태의 진단 메시지. 예를 들면, 한 번의 경고음 다음에 다시 한 번의 경고음이 나고 연속해서 세 번의 경고음 이 나면 경고음 코드는 1-1-3입니다.

### 구성요소

구성요소는 DMI와 관련되어 있으며 관리가능한 구성요소는 운영 체제, 컴퓨터 시스템, 확장 카드 및 DMI와 호환되는 주변장치입니다. 각 구성 요소는 그룹 및 구성요소와 관련된 속성으로 이루어져 있습니다.

#### 그래픽 보조 프로세서

보조 프로세서를 참조하십시오.

### 그래픽 모드

수평 x 수직 y 픽셀 및 z 색상으로 정의할 수 있는 비디오 모드입니다.

### 그룹

DMI와 결부하여 관리할 수 있는 구성요소에 대한 일반 정보나 속성을 정의하는 데이타 구조입니다.

### 기본 모드

80286 또는 상위 마이크로프로세서에서 지원하는 운영 모드로써, 기본 모드는 8086 마이크로프로세서의 구조와 같습니다.

### 내부 마이크로프로세서 캐쉬

마이크로프로세서 내부의 명령 및 데이타 캐쉬. Intel Pentium 마이크로프로세서에는 8KB의 읽기 전용 명령 캐쉬 및 8KB의 읽기/쓰기 데이타 캐쉬로 설정되어 있는 16KB 내부 캐쉬가 포함되어 있습니다.

### 디렉토리

디렉토리는 "역트리" 구조로 디스크의 관련 파일을 계층 구조로 구성할 수 있습니다. 각 디스크에는 "루트" 디렉토리가 있습니다. 예를 들면, 일 반적으로 c:\> 프롬프트는 하드 드라이브 C의 루트 디렉토리를 말합니다. 루트 디렉토리에서 분기한 추가 디렉토리는 서브디렉토리라고 합니 다. 서브디렉토리에서 분기한 추가 디렉토리도 있을 수 있습니다.

### 로컬 버스

로컬 버스 확장 기능이 있는 시스템의 경우, 일부 주변장치(예를 들면 비디오 어댑터 회로)를 기존의 확장 버스와 실행될 때보다 빠른 속도로 실 행할 수 있습니다. 일부 로컬 버스는 주변장치가 시스템의 마이크로프로세서와 같은 폭의 데이타 경로를 통하여 같은 속도로 작동할 수 있도록 설계되었습니다.

### 마우스

화면의 커서 움직임을 제어하는 입력 장치. 마우스 인식 소프트웨어를 통해 화면에 표시된 개체를 지정하고 마우스를 클릭하여 명령을 실행할 수 있습니다.

#### 마이크로프로세서

시스템에 내장되어 있는 주 계산 칩으로 산술 및 논리 기능을 해석하고 실행을 제어합니다. 하나의 마이크로프로세서에 사용된 소프트웨어를 다 른 마이크로프로세서에서 실행하려면 반드시 수정해야 합니다. CPU는 마이크로프로세서의 동의어입니다.

### 메모리

시스템에는 RAM, ROM, 비디오 메모리 등과 같이 여러 다른 형태의 메모리가 있을 수 있습니다. 일반적으로 메모리라는 용어는 RAM의 동의어 로 사용됩니다. 예를 들어 "16MB의 메모리가 내장된 시스템"은 16MB RAM이 내장되어 있는 시스템을 의미합니다.

#### 메모리 모듈

시스템 보드에 연결된 DRAM 칩이 포함되어 있는 작은 회로 보드입니다.

### 메모리 주소

보통 16진수로 표시되는 시스템 RAM의 특정 위치

## 바이트

8개의 연속된 비트로 이루어진 정보이며 시스템에서 사용하는 기본 데이타 단위입니다.

## 백업

프로그램 또는 데이타 파일의 사본. 예방 조치로 시스템의 하드 드라이브를 주기적으로 백업해야 합니다. 시스템의 구성을 변경하기 전에 운영 체제의 주요 시동 파일을 백업해야 합니다.

#### 백업 전지

백업 전지는 시스템이 꺼졌을 때 시스템 구성, 날짜 및 시간 정보를 메모리의 특정 부분에 계속 유지시킵니다.

### 버스

시스템 구성요소 사이의 정보 경로입니다. 시스템에 있는 확장 버스를 통해 마이크로프로세서가 컨트롤러를 사용하여 시스템에 연결되어 있는 다양한 모든 주변장치와 통신할 수 있습니다. 시스템에 있는 주소 버스와 데이타 버스를 사용하여 마이크로프로세서와 RAM이 통신할 수 있습니 다.

#### 보조 프로세서

시스템 마이크로프로세서의 특정 작업을 대신 처리하는 칩. 예를 들면, 산술 연산 보조 프로세서는 산술 연산을 처리하고 그래픽 보조 프로세서 는 비디오 작업을 처리합니다.

#### 보호 모드

80286 또는 이상의 마이크로프로세서에서 지원하는 운영 모드로써, 운영 체제에 다음과 같은 기능을 제공합니다:

- 16MB(80286 마이크로프로세서)~4GB(Intel386™ 이상의 마이크로프로세서)의 메모리 주소 공간
- 멀티태스킹
- 가상 메모리, 하드 드라이브를 사용하여 주소를 지정할 수 있는 메모리를 늘리는 방법

Windows NT, OS/2, UNIX® 32비트 운영 체제는 보호 모드에서 실행할 수 있습니다. MS-DOS는 보호 모드에서 실행할 수 없습니다. 그러나 MS-DOS에서 시작할 수 있는 Windows 운영 체제와 같은 일부 프로그램은 시스템을 보호 모드에 둘 수 있습니다.

#### 부팅 디스켓

부팅 디스켓에서 시스템을 시작할 수 있습니다. 부팅 디스켓을 작성하려면 디스켓 드라이브에 디스켓을 넣고 명령줄에 sys a:를 입력한 다음 <Enter> 키를 누르십시오. 시스템이 하드 드라이브에서 부팅되지 않을 경우 이 부팅 디스켓을 사용하십시오.

### 부팅 루틴

시스템을 시작할 때 모든 메모리를 지우고 장치를 초기화하며 운영 체제를 로드합니다. 운영 체제가 응답하지 않는 경우 외에는 <Ctrl><Alt><Del>을 눌러 시스템을 재부팅할 수 있습니다(웜부팅이라고도 함). 응답하지 않는 경우에는 재설정 단추를 누르거나 시스템을

#### 비디오 드라이버

그래픽 모드 응용프로그램 및 운영 체제에서 선택한 해상도에서 지정된 색상을 이용하여 화면에 표시할 수 있도록 사용하는 프로그램. 소프트웨 어 패키지에는 "일반" 비디오 드라이버가 있습니다. 추가하는 비디오 드라이버는 시스템에 설치되어 있는 비디오 어댑터와 일치해야 합니다.

#### 비디오 메모리

대부분의 VGA 및 SVGA 비디오 어댑터는 시스템의 RAM 내부에 메모리 칩을 가지고 있습니다. 화면에 표시할 수 있는 색상 수는 컴퓨터에 설 치되어 있는 비디오 메모리의 총량에 따라 다릅니다(해당 비디오 드라이버와 모니터 기능 포함).

#### 비디오 모드

비디오 어댑터는 일반적으로 여러 가지 텍스트와 그래픽 디스플레이 모드를 지원합니다. 문자 기반 소프트웨어는 x열 및 y행의 문자로 정의하는 텍스트 모드를 사용합니다. 그래픽 기반 소프트웨어는 x 수평 및 y 수직 픽셀과 z 색상으로 정의하는 그래픽 모드를 사용합니다.

### 비디오 어댑터

시스템의 비디오 기능을 제공해 주는 논리 회로입니다(모니터와 함께 사용). 비디오 어댑터는 특정 모니터가 제공하는 기능 이상 혹은 이하의 기 능을 제공합니다. 일반적으로 비디오 어댑터는 널리 사용되는 응용프로그램과 운영 체제를 다양한 비디오 모드에서 표시할 수 있도록 비디오 드 라이버와 함께 제공됩니다.

일부 시스템의 경우 비디오 어댑터가 시스템 보드에 내장되어 있습니다. 또한, 대부분의 비디오 어댑터 카드는 확장 카드 커넥터에 연결하여 사 용합니다.

비디오 어댑터에는 시스템 보드에 있는 RAM과는 별도의 메모리가 포함됩니다. 어댑터의 비디오 드라이버 및 비디오 메모리 용량은 화면에 동시 에 표시할 수 있는 색상의 수에 영향을 미칩니다. 비디오 어댑터는 보다 빠른 그래픽 랜더링을 지원하기 위해 자체 보조 프로세서를 가지고 있는 경우도 있습니다.

#### 비디오 해상도

예를 들면, 비디오 해상도 800 x 600은 수평 라인의 픽셀 수와 수직 라인의 픽셀 수를 나타냅니다. 특정 그래픽 해상도에서 프로그램을 사용하 려면, 적합한 비디오 드라이버를 설치해야 하며 모니터에서 그 해상도를 지원해야 합니다.

### 비인터레이스

화면의 수평선을 순서대로 재생하여 화면 깜박임을 줄이는 기술입니다.

#### 비트

시스템에서 사용되는 가장 작은 정보 단위

### 산술 연산 보조 프로세서

보조 프로세서를 참조하십시오.

#### 상용 메모리

RAM의 첫 번째 640KB. 모든 시스템에는 상용 메모리가 있습니다. 특별히 지정되어 있지 않으면 MS-DOS® 프롬프트에서는 상용 메모리를 실 행할 수 없습니다.

### 상위 메모리 영역

640KB과 1MB 사이에 있는 384KB RAM. Intel386 이상의 마이크로프로세서를 보유한 시스템의 경우, 메모리 관리자라고 하는 유틸리티가 상위 메모리 영역에 UMB를 만들 수 있으며 여기에서 장치 관리자 및 메모리 상주 프로그램을 로드할 수 있습니다.

## 서비스 태그 번호

시스템에 있는 바코드 레이블이며 Dell에 고객 또는 기술 지원을 문의하는 경우 시스템을 식별할 때 사용합니다.

### 스위치

시스템 보드에 있으며 시스템의 여러 회로나 기능을 제어합니다. 이런 스위치는 DIP 스위치로 알려져 있으며, 2개 또는 이상의 스위치가 플라스 틱 케이스 안에 있습니다. 시스템 보드에는 2개의 일반 DIP 스위치를 사용합니다: 슬라이드 스위치 및 잠금 스위치. 스위치의 이름은 스위치의 상태를 변경하는(켜고 끄기) 방법에 따라 붙여진 것입니다.

### 시스템 구성 정보

설치되어 있는 하드웨어 정보 및 올바르게 작동하도록 시스템을 구성하는 방법을 정의하여 메모리에 저장되어 있는 데이타입니다.

### 시스템 디스켓

시스템 디스켓은 부팅 디스켓의 동의어입니다.

#### 시스템 메모리

시스템 메모리는 RAM의 동의어입니다.

## 시스템 보드

기본 회로 보드인 시스템 보드에는 다음과 같은 주요 시스템 구성요소가 내장되어 있습니다:

- 마이크로프로세서
- $\bullet$  RAM
- 키보드와 같은 표준 주변장치용 컨트롤러
- 다양한 ROM 칩

시스템 보드는 마더보드 및 논리 보드와 동의어로 사용됩니다.

### 시스템 설치 프로그램

시스템의 하드웨어를 구성하고 암호 보안 및 에너지 관리와 같은 시스템의 기능을 사용자가 정의할 수 있도록 해주는 BIOS 기반 프로그램. System Setup 프로그램의 일부 옵션은 시스템을 재부팅해야 하드웨어의 구성 변경사항이 적용됩니다(또는 시스템이 자동으로 재부팅되기도 함). System Setup 프로그램은 NVRAM에 저장되어 있기 때문에, 다시 변경하기 전까지 설정값이 그대로 유지됩니다.

### 쓰기 방지

쓰기 방지가 되어 있는 파일로 읽기 전용 파일이라고도 합니다. 3.5인치 디스켓은 쓰기 방지 탭을 열림 위치로 밀거나, System Setup 프로그램 에서 쓰기 방지 기능을 설정하여 쓰기를 금지할 수 있습니다.

#### 어댑터 카드

컴퓨터의 시스템 보드에 있는 확장 카드 커넥터에 꽂는 확장 카드. 어댑터 카드는 확장 버스와 주변장치 간에 인터페이스를 제공하여 시스템에 특정 기능을 추가해줍니다. 어댑터 카드로는 네트워크 카드, 사운드 카드 및 SCSI 어댑터가 있습니다.

### 연장 메모리

1MB 이상의 RAM. Microsoft® Windows® 같은 운영 체제를 사용하는 대부분의 소프트웨어는 XMM 제어를 받는 연장 메모리가 필요합니다.

### 외부 캐쉬 메모리

SRAM 칩을 사용하는 RAM 캐쉬. SRAM 칩은 DRAM 칩보다 몇 배 빠른 속도로 작동하기 때문에, 마이크로프로세서는 데이타나 명령을 외부 캐쉬 메모리에서 RAM보다 빠르게 검색할 수 있습니다.

### 유틸리티

메모리, 디스크 드라이브, 프린터와 같은 시스템 자원을 관리하는데 사용하는 프로그램입니다.

## 응용프로그램

스프레드시트 또는 워드프로세서와 같이 특정 작업 수행에 도움을 주도록 고안된 소프트웨어. 응용프로그램은 운영 체제에서 실행됩니다.

### 인터레이싱

화면의 수평 라인을 번갈아가며 업데이트함으로써 비디오 해상도를 증가시키는 기술. 인터레이싱 기술은 화면 깜빡임을 유발할 수 있기 때문에, 대부분의 사용자는 비인터레이스 비디오 어댑터 해상도를 선호합니다.

#### 읽기 전용 파일

읽기 전용 파일은 편집이나 삭제가 금지된 파일입니다. 다음과 같은 경우 파일이 읽기 전용 상태가 됩니다:

- 읽기 전용 속성이 활성화되었을 경우
- 물리적으로 쓰기 금지된 디스켓 또는 쓰기 금지된 드라이브에 있을 경우
- 시스템 관리자가 사용자에게 읽기 권한만 지정한 네트워크의 디렉토리에 있을 경우

### 자산 태그 코드

시스템에 지정된 개별 코드로 대개 시스템 관리자가 보안이나 자산 추적 목적으로 사용합니다.

#### 장치 드라이버

운영 체제 또는 다른 프로그램이 프린터와 같은 주변장치와 통신할 수 있도록 하는 프로그램. 네트워크 드라이버와 같은 일부 장치 드라이버는 config.sys 파일(device= 구문 형식 사용)로 로드하거나 메모리 상주 프로그램(autoexec.bat 파일 사용)과 같이 로드해야 합니다. 이 외에도 — 비디오 드라이버 — 와 같은 드라이버는 지정한 프로그램을 시작할 때 로드해야 합니다.

#### 점퍼

점퍼는 회로 보드에서 돌출된 2개 이상의 핀에 끼워진 작은 블럭을 말합니다. 배선과 연결된 플라스틱 플러그를 핀 위에 끼워 넣습니다. 배선을 통해 핀들이 연결되어 회로가 구성됩니다. 점퍼를 사용하면 인쇄 회로 보드의 회로를 간단하게 변경하거나 취소할 수 있습니다.

#### 제어 패널

전원 스위치, 하드 드라이브 사용 표시등 및 전원 표시등과 같은 표시등과 제어부가 있는 시스템의 한 부분

### 종단

일부 장치(예를 들면 SCSI 케이블의 각 끝에 있는 마지막 장치)는 손상을 방지하고 다른 신호가 케이블로 유입되지 못하도록 종단되어야 합니

다. 이런 장치가 직렬로 연결되어 있을 경우, 장치의 점퍼 또는 스위치의 설정을 변경하거나 장치의 구성 소프트웨어를 사용하여 이들 장치의 종 단을 활성화 또는 비활성화해야 합니다.

### 주변장치

프린터, 디스크 드라이브, 키보드와 같이 시스템에 연결되어 있는 내장형 또는 외장형 장치입니다.

## 주위 온도

시스템 주변 환경의 온도. 실내 온도라고도 합니다.

## 직렬 포트

모뎀을 시스템에 연결할 때 주로 사용하는 I/O 포트입니다. 시스템의 직렬 포트는 대개 9핀 커넥터로 되어 있습니다.

#### 진단 프로그램

시스템을 전반적으로 검사해주는 세트. 진단 프로그램을 사용하는 자세한 내용은 설치 및 문제 해결 설명서를 참조하십시오.

## 캐쉬

데이타를 더욱 빨리 검색할 수 있도록 데이타 또는 명령의 사본을 보관하는 고속 저장 영역. 예를 들면, 시스템의 BIOS에서 ROM 코드를 고속 RAM에 저장할 수 있습니다. 또는 디스크 캐쉬 유틸리티가 RAM의 일부분을 예약하여 시스템의 디스크 드라이브에서 자주 사용하는 정보를 저 장합니다. 프로그램이 디스크 드라이브의 캐쉬에 있는 데이타를 요청하면, 디스크 캐쉬 유틸리티는 디스크 드라이브보다 빠른 속도로 RAM에서 데이타를 가져올 수 있습니다.

### 컨트롤러

디스크 드라이브나 키보드와 같은 주변장치와 마이크로프로세서 또는 메모리와 마이크로프로세서 간의 데이타 전송을 제어하는 칩

### 키 조합

동시에 눌러야 하는 여러 개의 키를 나타냅니다. 예를 들면, <Ctrl><Alt><Del> 키 조합을 눌러 시스템을 재부팅할 수 있습니다.

#### 텍스트 모드

문자를 x열 y행으로 정의할 수 있는 비디오 모드입니다.

### 파티션

하드 드라이브는 fdisk 명령을 사용하여 파티션이라고 하는 여러 개의 물리적 영역으로 나눌 수 있습니다. 각 파티션에는 여러 논리 드라이브가

포함될 수 있습니다.

하드 드라이브를 분할한 후, 각 논리 드라이브를 format 명령으로 포맷해야 합니다.

### 포맷

하드 드라이브 또는 디스켓에 파일을 저장하기 위한 준비. 무조건 포맷을 하면 디스크의 데이타가 모두 삭제됩니다.

### 프로그램 디스켓 세트

운영 체제 및 응용프로그램을 완전히 설치할 수 있는 디스켓 세트. 프로그램의 환경을 재구성할 때 이 프로그램 디스켓 세트가 필요한 경우가 있 습니다.

#### 플래쉬 메모리

EEPROM 칩의 일종으로 시스템에 설치되어 있는 동안 디스켓의 유틸리티를 사용하여 재프로그램할 수 있습니다. 대부분의 EEPROM 칩은 특 별한 프로그램 장비를 사용해야 재기록할 수 있습니다.

#### 픽셀

비디오 디스플레이의 단일 점. 픽셀은 행과 열로 정렬하여 이미지를 만듭니다. 비디오 해상도는 640 x 480과 같이 수평 방향 픽셀과 수직 방향 의 픽셀 수로 표시됩니다.

### 호스트 어댑터

호스트 어댑터는 시스템 버스와 주변장치의 컨트롤러 간에 통신 기능을 제공합니다(하드 드라이브 컨트롤러 서브시스템에는 내장된 호스트 어 댑터 회로가 포함되어 있음). 시스템에 SCSI 확장 버스를 추가하려면, 해당 호스트 어댑터를 설치하거나 연결해야 합니다.

#### 확장 메모리

1MB 이상의 RAM을 사용하기 위한 기술. 시스템의 확장 메모리를 활성화하려면 EMM을 사용해야 합니다. 확장 메모리를 사용하거나 필요한 응용프로그램을 실행할 때만 확장 메모리를 지원하도록 컴퓨터를 구성해야 합니다.

#### 확장 버스

시스템에 있는 확장 버스를 통해 마이크로프로세서가 컨트롤러를 사용하여 주변장치(예를 들면, 네트워크 카드 또는 내장형 모뎀)와 통신할 수 있습니다.

### 확장 카드 커넥터

확장 카드에 연결하는 시스템 보드나 라이저 보드의 커넥터

## A

암페어(Ampere)의 약자

## AC

교류 전류(Alternating Current)의 약자

## ACPI

고급 구성 및 전원 인터페이스(Advanced Configuration and Power Interface)의 약자

## ANSI

미 국립 표준국(American National Standards Institute)의 약자

### BIOS

기본 입출력 시스템(Basic Input/Output System)의 약자. 시스템의 BIOS에는 플래쉬 메모리 칩에 저장되어 있는 프로그램이 포함되어 있습니 다. BIOS는 다음과 같은 사항을 제어합니다:

마이크로프로세서와 주변장치 간의 통신(예를 들어, 키보드와 비디오 어댑터)

다양한 기능(예를 들어, 시스템 메시지)

### bps

초당 비트(bits per second)의 약자

## **BTU**

영국식 열단위(British Thermal Unit)의 약자

## C

섭씨(Celsius)의 약자

## CD

컴팩트 디스크(Compact Disc)의 약자. CD 드라이브는 광학 기술을 사용하여 CD에서 데이타를 읽습니다. CD는 읽기 전용 저장 장치이므로 표

준 CD 드라이브를 사용하여 CD에 새 데이타를 기록할 수 없습니다.

### COMn

시스템에 있는 첫 번째~네 번째 직렬 포트용 장치 이름은 COM1, COM2, COM3, COM4입니다. COM1 및 COM3의 기본 인터럽트는 IRQ4이 고, COM2 및 COM4의 기본 인터럽트는 IRQ3입니다. 따라서, 직렬 장치를 실행하는 소프트웨어를 사용할 경우에는 인터럽트가 충돌하지 않도 록 주의해야 합니다.

#### CPU

중앙 처리 장치(Central Processing Unit)의 약자. 마이크로프로세서를 참조하십시오.

### DC

직류(Direct Current)의 약자

## DDR

double-data rate의 약자

## DIMM

이중 인라인 메모리 모듈(Dual In-line Memory Module)의 약자. 시스템 보드에 연결된 DRAM 칩이 포함되어 있는 작은 회로 보드입니다.

### DIN

Deutsche Industrie Norm의 약자

## DMA

직접 메모리 접근(Direct Memory Access)의 약자. DMA 채널은 마이크로프로세서를 거치지 않고 RAM과 장치 간에 일부 데이타를 전송할 수 있도록 합니다.

## DMI

데스크탑 관리 인터페이스(Desktop Management Interface)의 약자. DMI는 시스템의 소프트웨어와 하드웨어를 관리할 수 있도록 해줍니다. DMI는 운영 체제, 메모리, 주변장치, 확장 카드 및 자산 태그와 같은 시스템 구성요소에 대한 정보를 수집합니다. 시스템 구성요소에 관한 내용 은 MIF 파일에 표시되어 있습니다.

### DRAM

동적 임의 접근 메모리(Dynamic Random-Access Memory)의 약자. 일반적으로 시스템의 RAM은 모두 DRAM 칩으로 구성되어 있습니다. DRAM 칩은 전하를 계속 보유하지 못하기 때문에 시스템은 시스템에 있는 각 DRAM 마이크로프로세서를 지속적으로 재생합니다.

### DVD

디지탈 가변 디스크(Digital Versatile Disk)의 약자

## ECC

오류 검사 및 수정(Error Checking and Correction)의 약자

## EEPROM

전기적으로 소거 및 프로그램 가능한 읽기 전용 메모리(Electrically Erasable Programmable Read-Only Memory)의 약자

## EISA

확장된 업계 표준 구조(Extended Industry-Standard Architecture)의 약자이며 32비트 확장 버스 구조입니다. EISA 시스템에 있는 확장 카 드 커넥터는 8비트 또는 16비트 ISA 확장 카드와 호환됩니다.

현재의 구성과 충돌하지 않도록 EISA 확장 카드를 설치하려면, EISA 구성 유틸리티를 사용해야 합니다. 이 유틸리티를 사용하여 설치할 카드 의 확장 슬롯과 카드에 필요한 시스템 자원에 대한 정보를 관련 EISA 구성 파일에서 지정할 수 있습니다.

## EMC

전자기 호환성(ElectroMagnetic Compatibility)의 약자

## EMI

전자기 간섭(ElectroMagnetic Interference)의 약자

## ERA

내장형 원격 액세스(Embedded Remote Access)의 약자. 사용자는 ERA를 통해 DRAC III를 사용하여 네트워크 서버에서 원격으로 서버를 관리할 수 있습니다.

## ESD

정전기 방전(ElectroStatic Discharge)의 약자

## ESM

## F

화씨(Fahrenheit)의 약자

## FAT

파일 할당표(File Allocation Table)의 약자. 저장한 파일을 정리하고 쉽게 찾을 수 있도록 MS-DOS에서 사용하는 파일 시스템 구조입니다. Windows NT® 운영 체제는 FAT 파일 시스템 구조를 선택적으로 사용할 수 있습니다.

## FCC

미 연방 통신 위원회(Federal Communications Commission)의 약자

### FSB

전면 버스(Front Side Bus)의 약자. FSB는 마이크로프로세서와 주 메모리(RAM) 간의 데이타 경로와 실제 인터페이스입니다.

## ft

피트(feet)의 약자

## FTP

파일 전송 프로토콜(File Transfer Protocol)의 약자

## g

그램(gram)의 약자

## G

중력(Gravities)의 약자

## GB

기가바이트(GigaByte)의 약자. 1기가바이트는 1,024메가바이트 또는 1,073,741,824바이트입니다.

## h

16진수(hexadecimal)의 약자. 장치의 I/O 메모리 주소 및 시스템 RAM의 주소를 식별하도록 프로그램할 때 주로 사용하는 16진수 시스템입니 다. 예를 들면, 16 진수에서의 0부터 16은 0, 1, 2, 3, 4, 5, 6, 7, 8, 9, A, B, C, D, E, F, 10과 같이 나타납니다. 텍스트에서는 16진수 다음에 주로 h를 붙입니다.

## Hz

헤르쯔(Hertz)의 약자

## IDE

내장형 드라이브 전자기(Integrated Drive Electronics)의 약자

## I/O

입출력(Input/Output)의 약자. 키보드는 입력 장치이며 프린터는 출력 장치입니다. 일반적으로 I/O 실행은 계산 작업과 구분됩니다. 예를 들면, 프로그램이 프린터로 문서를 전송하면 이는 출력 작업이고, 프로그램이 용어 목록을 정렬하는 것은 계산에 관련된 작업입니다.

## ID

식별(IDentification)의 약자

## IRQ

인터럽트 요청(Interrupt ReQuest)의 약자. IRQ 회선을 통한 주변장치를 이용하여 마이크로프로세서로 데이타를 전송하거나 수신 중임을 알리 는 신호입니다. 각각의 주변장치를 연결하려면 IRQ 번호를 할당해야 합니다. 예를 들면, 시스템의 첫 번째 직렬 포트(COM1)는 기본값인 IRQ4 로 지정되어 있습니다. 두 장치는 같은 IRQ 할당값을 공유할 수 있지만 동시에 사용할 수는 없습니다.

## ISA

ISA업계 표준 구조(Industry-Standard Architecture)의 약자. 16비트 확장 버스 구조입니다. ISA 시스템의 확장 카드 커넥터는 8비트 ISA 확장 카드와 호환됩니다.

## ITE

정보 기술 장비(Information Technology Equipment)의 약자

## K

킬로(Kilo)의 약자. 1,000을 나타냅니다.

## KB

```
킬로바이트(KiloByte)의 약자. 1,024바이트입니다.
```
## KB/sec

초당 킬로바이트(KiloByte per second)의 약자

## Kbit

킬로비트(Kilobit)의 약자. 1,024비트입니다.

## Kbit/sec

초당 킬로비트(Kilobit per second)의 약자

## kg

킬로그램(kilogram)의 약자. 1,000g입니다.

## kHz

킬로헤르쯔(kiloHertz)의 약자. 1,000Hz입니다.

## LAN

근거리 통신망(Local Area Network)의 약자. LAN 시스템은 일반적으로 같은 빌딩이나 가까운 몇 개의 빌딩으로 제한되며, 모든 장비는 LAN 전용선으로 연결합니다.

## lb

파운드(pound)의 약자

## LED

발광 다이오드(Light-Emitting Diode)의 약자. 전류가 흐르면 불이 켜지는 전자 장치입니다.

## m

미터(meter)의 약자

## mA

밀리암페어(milliAmpere)의 약자

## MAC

매체 사용 제어(Media Access Control)의 약자

## mAh

시간당 밀리암페어(milliAmpere-hour)의 약자

## Mb

메가비트(megabit)의 약자

## MB

메가바이트(MegaByte)의 약자. 메가바이트는 1,048,576바이트입니다. 그러나 하드 드라이브 용량에서는 1,000,000바이트를 의미하기도 합 니다.

## MB/sec

초당 메가바이트(MegaBytes per second)의 약자

## Mbps

초당 메가비트(Megabits per second)의 약자

## MBR

마스터 부팅 레코드(Master Boot Record)의 약자

## MHz

메가헤르쯔(MegaHertz)의 약자

## mm

밀리미터(millimeter)의 약자

## MPEG

동화상 전문가 그룹(Motion Picture Experts Group)의 약자. MPEG은 디지탈 비디오 파일 형식입니다.

#### ms

밀리세컨드(millisecond)의 약자

## MS-DOS

Microsoft 디스크 운영 체제(Microsoft Disk Operating System)의 약자

### NDIS

네트워크 드라이버 인터페이스 사양(Network Driver Interface Specification)의 약자

## NIC

네트워크 인터페이스 컨트롤러(Network Interface Controller)의 약자

## NMI

마스크 불가능한 인터럽트(NonMaskable Interrupt)의 약자. 패리티 오류와 같은 하드웨어 오류가 발생하면 장치에서는 NMI 신호를 마이크로 프로세서에 전송합니다.

#### ns

나노세컨드(nanosecond)의 약자. 10억분의 1초를 의미합니다.

## **NTFS**

Windows NT 운영 체제의 NT 파일 시스템 옵션(File System option)의 약자

## NVRAM

비휘발성 임의 접근 메모리(NonVolatile Random-Access Memory)의 약자. 시스템을 꺼도 메모리의 내용이 유실되지 않습니다. NVRAM은 날짜, 시간 및 시스템 구성 정보를 보존하는데 사용됩니다.

## PCI

주변장치 구성요소 상호 연결(Peripheral Component Interconnect)의 약자. Intel Corporation에서 개발한 로컬 버스 구현 표준입니다.

## PGA

핀 격자 배열(Pin Grid Array)의 약자. 마이크로프로세서 칩을 제거할 수 있는 마이크로프로세서 소켓의 일종입니다.

#### POST

전원 공급시 자체 검사(Power-On Self-Test)의 약자. 시스템을 켜면 운영 체제를 로드하기 전에 POST에서 여러 시스템 구성요소(RAM, 디 스크 드라이브, 키보드 등)를 검사합니다.

### PS/2

개인용 시스템/2(Personal System/2)의 약자

## PXE

사전 부팅 실행 환경(Preboot eXecution Environment)의 약자

## RAID

독립 디스크 중복 배열(Redundant Array of Independent Disks)의 약자

### RAM

임의 접근 메모리(Random-Access Memory)의 약자. 프로그램 명령 및 데이타를 저장할 수 있는 시스템의 기본 임시 저장 영역입니다. RAM 의 각 위치는 메모리 주소라고 하는 숫자로 식별합니다. RAM에 저장된 모든 정보는 시스템을 끄면 유실됩니다.

### readme 파일

소프트웨어 패키지나 하드웨어 제품과 함께 제공되는 텍스트 파일이며 소프트웨어나 하드웨어의 설명서 업데이트 내용 및 추가된 정보가 포함되 어 있습니다. 일반적으로 readme 파일은 설치 정보를 제공하며, 신제품의 향상된 점이나 설명되지 않은 수정사항 및 소프트웨어, 또는 하드웨어 를 사용할 때 알아야 할 문제점과 기타 사항에 대해 설명합니다.

#### ROM

읽기 전용 메모리(Read-Only Memory)의 약자. 시스템에는 기본적으로 ROM 코드에서 작동하는 일부 프로그램이 포함되어 있습니다. RAM 과는 달리 ROM 칩은 시스템을 꺼도 내용이 유지됩니다. ROM 코드의 예로는 시스템의 부팅 루틴 및 POST를 초기화하는 프로그램이 있습니다.

### ROMB

마더보드에 있는 RAID(RAID on Motherboard)의 약자

#### rpm

```
분당 회전수(revolutions per minute)의 약자
```
## RAC

원격 액세스 컨트롤러(Remote Access Controller)의 약자

## RTC

실시간 클럭(Real-Time Clock)의 약자. 시스템에 내장되어 전지로 작동하는 클럭 회로이며 시스템을 꺼도 날짜와 시간이 유지됩니다.

## **SCSI**

소형 컴퓨터 시스템 인터페이스(Small Computer System Interface)의 약자. 표준 포트의 전송 비율보다 빠른 데이타 전송률을 제공하는 I/O 버스 인터페이스입니다. 1개의 SCSI 인터페이스에 최대 7개의 장치(일부 신형 SCSI에서는 15개)를 연결할 수 있습니다.

### SDMS

SCSI 장치 관리 시스템(SCSI Device Management System)의 약자

## SDRAM

동기식 동적 임의 접근 메모리(Synchronous Dynamic Random-Access Memory)의 약자

### sec

초(second)의 약자

## SEC

단일 에지 접점(Single-Edge Contact)의 약자

### SIMM

단일 인라인 메모리 모듈(Single In-line Memory Module)의 약자. 시스템 보드에 연결된 DRAM 칩이 포함되어 있는 작은 회로 보드입니다.

## SMART

자체 검사 분석 및 보고 기술(Self-Monitoring Analysis and Reporting Technology)의 약자. 하드 디스크 드라이브가 시스템 BIOS에 오류 나 결함을 보고하면, 오류 메시지가 화면에 나타나는 기술입니다. 이 기술을 이용하려면 시스템 BIOS에 SMART 호환 하드 드라이브 및 적절한 지원이 있어야 합니다.

#### SMP

대칭적 멀티프로세싱(Symmetric MultiProcessing)의 약자. SMP는 높은 대역폭 연결을 통해 연결되고 운영 체제로 관리되는 마이크로프로세 서가 2개 또는 2개 이상 설치된 시스템입니다. 각 마이크로프로세서는 I/O 장치를 액세스할 수 있는 동일한 위치에 있습니다. 이는 병렬 처리와 대조적이며 프론트 엔드 마이크로프로세서가 디스크, 터미널, 지역 네트워크 등으로 모든 I/O를 처리하는 위치입니다.

#### SNMP

단순 네트워크 관리 프로토콜(Simple Network Management Protocol)의 약자. 네트워크 관리자가 워크스테이션을 원격으로 관리하고 감시 할 수 있도록 허용하는 업계 표준 인터페이스입니다.

## SRAM

정적 임의 접근 메모리(Static Random-Access Memory)의 약자. SRAM 칩은 연속적으로 재생할 필요가 없으므로 DRAM 칩보다 속도가 빠 릅니다.

### SVGA

슈퍼 비디오 그래픽 배열(Super Video Graphics Array)의 약자. VGA 및 SVGA는 기존의 표준보다 높은 해상도와 색상을 가진 표준 비디오 어댑터입니다.

특정 해상도에서 화면에 프로그램을 표시하려면, 적합한 비디오 드라이버를 설치해야 하며 모니터에서 그 해상도를 지원해야 합니다. 마찬가지 로 프로그램이 화면에 표시할 수 있는 색상의 수도 모니터, 비디오 드라이버 및 시스템에 설치되어 있는 비디오 메모리 용량에 따라 달라집니다.

#### system.ini 파일

Windows 운영 체제의 시동 파일. Windows를 시작하면, Windows는 system.ini 파일을 참조하여 Windows 운영 환경에 필요한 여러 가지 옵 션을 확인합니다. system.ini 파일에는 Windows에 설치된 비디오, 마우스 및 키보드 드라이버에 관한 정보가 있습니다.

제어판이나 Windows 설치 프로그램을 실행하여 system.ini 파일의 옵션을 변경할 수 있습니다. 경우에 따라 메모장과 같은 텍스트 편집기로 system.ini 파일에 직접 옵션을 변경하거나 추가해야 합니다.

#### UL

보험업자 연구소(Underwriters Laboratories)의 약자

## UMB

상위 메모리 블럭(Upper Memory Blocks)의 약자

## UPS

무정전 전원 공급 장치(Uninterruptible Power Supply)의 약자. 전기 문제가 발생한 경우 시스템에 전원을 자동으로 공급해주는 전지 전력 장 치입니다.

### USB

범용 직렬 버스(Universal Serial Bus)의 약자. USB 커넥터에는 여러 USB 준수 장치(마우스, 키보드, 프린터, 시스템 스피커 등)를 연결할 수 있는 하나의 연결 지점이 있습니다. USB 장치는 시스템이 켜져 있는 상태에서도 연결하거나 분리할 수 있습니다.

## UTP

피복되지 않은 이중선(Unshielded Twisted Pair)의 약자

## V

볼트(Volt)의 약자

## VAC

교류 볼트(Volt Alternating Current)의 약자

## **VCCI**

Voluntary Control Council for Interference의 약자

## VDC

직류 볼트(Volt Direct Current)의 약자

## VESA

비디오 전자 표준 협회(Video Electronics Standards Association)의 약자

## VGA

비디오 그래픽 배열(Video Graphics Array)의 약자. VGA 및 SVGA는 기존의 표준보다 높은 해상도와 많은 색상을 가진 표준 비디오 어댑터 입니다.

특정 해상도에서 화면에 프로그램을 표시하려면, 적합한 비디오 드라이버를 설치해야 하며 모니터에서 그 해상도를 지원해야 합니다. 마찬가지 로 프로그램이 화면에 표시할 수 있는 색상의 수도 모니터, 비디오 드라이버 및 비디오 어댑터로 설치되어 있는 비디오 메모리 용량에 따라 달라 집니다.

### VGA 기능 커넥터

내장형 VGA 비디오 어댑터가 있는 시스템에서는 VGA 기능 커넥터를 사용하여 고급 어댑터(예를 들면 비디오 가속기)를 시스템에 추가할 수 있습니다. VGA 기능 커넥터는 VGA pass-through 커넥터라고도 합니다.

### VRAM

비디오 임의 접근 메모리(Video Random-Access Memory)의 약자. 경우에 따라 비디오 어댑터는 비디오 성능을 향상시키기 위해 VRAM 칩 (또는 VRAM과 DRAM의 조합)을 사용합니다. VRAM은 이중 포트 구조이며, 비디오 어댑터를 이용하여 동시에 화면을 업데이트하고 새 화상 데이타를 수신할 수 있습니다.

#### W

와트(Watt)의 약자

### WH

시간당 와트(Watt-Hour)의 약자

## win.ini 파일

Windows 운영 체제의 시동 파일. Windows를 시작하면, Windows는 win.ini 파일을 참조하여 Windows 운영 환경에 필요한 여러 가지 옵션을 확인합니다. win.ini 파일에는 Windows용으로 설치되어 있는 프린터와 글꼴이 기록되어 있습니다. 일반적으로 win.ini 파일은 하드 드라이브에 설치된 Windows 응용프로그램을 위해 선택사항으로 설정할 수 있는 항목을 포함하고 있습니다.

제어판이나 Windows 설치 프로그램을 실행하여 win.ini 파일의 옵션을 변경할 수 있습니다. 경우에 따라 메모장과 같은 텍스트 편집기로 win.ini 파일에서 직접 옵션을 변경하거나 추가해야 합니다.

## Windows Powered

이 Windows 운영 체제는 장치와 어플라이언스에서 사용하도록 설계되었습니다. NAS 운영 체제의 경우, Windows Powered 운영 체제는 네트 워크 클라이언트용 파일 서비스 전용입니다.

#### [목차 페이지로 돌아가기](#page-0-0)